<span id="page-0-0"></span>**Edition Notice**

#### **First Edition: February 2001**

**The following paragraph does not apply to any country where such provisions are inconsistent with local law:** LEXMARK INTERNATIONAL, INC., PROVIDES THIS PUBLICATION "AS IS" WITHOUT WARRANTY OF ANY KIND, EITHER EXPRESS OR IMPLIED, INCLUDING, BUT NOT LIMITED TO, THE IMPLIED WARRANTIES OF MERCHANTABILITY OR FITNESS FOR A PARTICULAR PURPOSE. Some states do not allow disclaimer of express or implied warranties in certain transactions; therefore, this statement may not apply to you.

**LEXMARK** 

This publication could include technical inaccuracies or typographical errors. Changes are periodically made to the information herein; these changes will be incorporated in later editions. Improvements or changes in the products or the programs described may be made at any time.

References in this publication to products, programs, or services do not imply that the manufacturer intends to make these available in all countries in which it operates. Any reference to a product, program, or service is not intended to state or imply that only that product, program, or service may be used. Any functionally equivalent product, program, or service that does not infringe any existing intellectual property right may be used instead. Evaluation and verification of operation in conjunction with other products, programs, or services, except those expressly designated by the manufacturer, are the user's responsibility.

Lexmark, Lexmark with diamond design, and ColorFine are trademarks of Lexmark International, Inc., registered in the United States and/or other countries. Color Jetprinter is a trademark of Lexmark International, Inc.

Other trademarks are the property of their respective owners.

© Copyright 2001 Lexmark International, Inc. All rights reserved.

#### UNITED STATES GOVERNMENT RESTRICTED RIGHTS

This software and documentation are provided with RESTRICTED RIGHTS. Use, duplication or disclosure by the Government is subject to restrictions as set forth in subparagraph (c)(1)(ii) of the Rights in Technical Data and Computer Software clause at DFARS 252.227-7013 and in applicable FAR provisions: Lexmark International, Inc., Lexington, KY 40550.

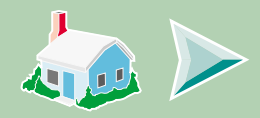

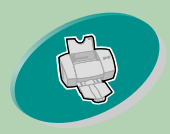

#### **Steps to basic printing**

[-tells you how to load paper and adjust](#page-2-0)  your printer software for printing.

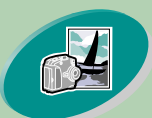

#### **[Beyond the basics](#page-15-0)**

[-tells you how to print photographs and](#page-15-0)  two-sided documents.

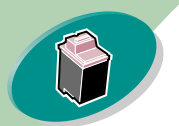

#### **Maintaining your printer**

[-tells you how to install, replace, and](#page-22-0)  align the print cartridges.

#### **Troubleshooting**

[-provides information for solving](#page-37-0)  printing problems.

#### **Appendix**

[-provides notices.](#page-49-0)

#### **Index**

[-provides quick links to the information](#page-52-0)  you need. Just click an index entry to go to the information source.

#### **Lexmark Z53 Color Jetprinter™ User's Guide for Windows NT 4.0 and Windows 2000**

Use this guide when you have questions about your printer or when you encounter a problem.

#### **Tips for using this guide:**

**Home page** 

- **•** Use the buttons on the left side of the screen to navigate through the pages of this guide.
- **•** Click the **blue text** to link to another part of this guide.
- **•** Click the left or right arrows to move forward or back through the pages. Click the house to return to the Home page.

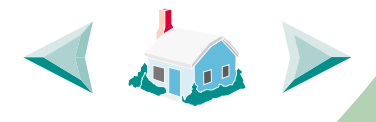

- **•** To view edition and trademark information, click the **[Edition Notice](#page-0-0)**.
- **•** To print this guide:
	- **1** From the Acrobat Reader File menu, select Print.
	- **2** Click Setup, and make sure Landscape is selected.
	- **3** Choose the pages you want to print and click **OK**.

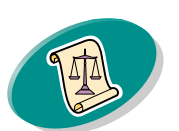

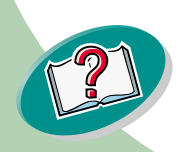

<span id="page-2-0"></span>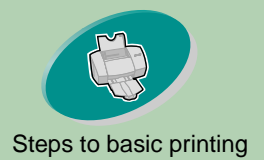

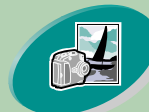

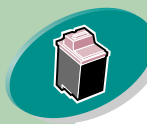

[Maintaining your printer](#page-22-0)

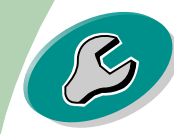

[Troubleshooting](#page-37-0)

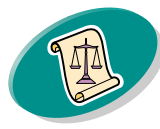

[Appendix](#page-49-0)

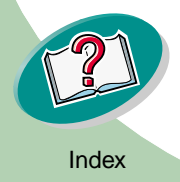

# Steps to basic printing

Basic printing is as easy as:

**[Step One: Load the paper](#page-3-0)**

**[Step Two: Customize the printer driver](#page-8-0)**

**[Step Three: Print your document](#page-14-0)**

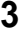

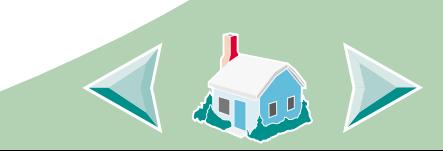

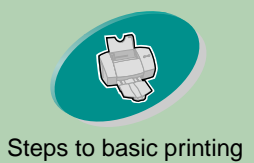

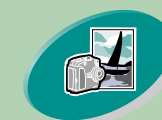

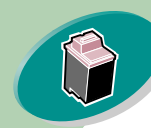

[Maintaining your printer](#page-22-0)

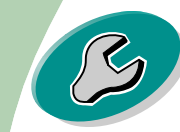

[Troubleshooting](#page-37-0)

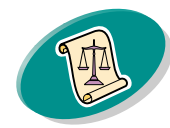

[Appendix](#page-49-0)

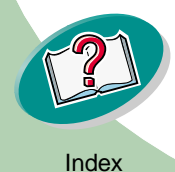

# <span id="page-3-2"></span>**Steps to basic printing**

<span id="page-3-3"></span>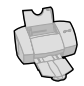

# [Steps to basic printing](#page-2-0) **Step One: Load the paper**

You can load up to 100 sheets of paper (depending on thickness).

<span id="page-3-1"></span><span id="page-3-0"></span>**1 Place the paper against the right side of the sheet feeder, with the print side facing you.**

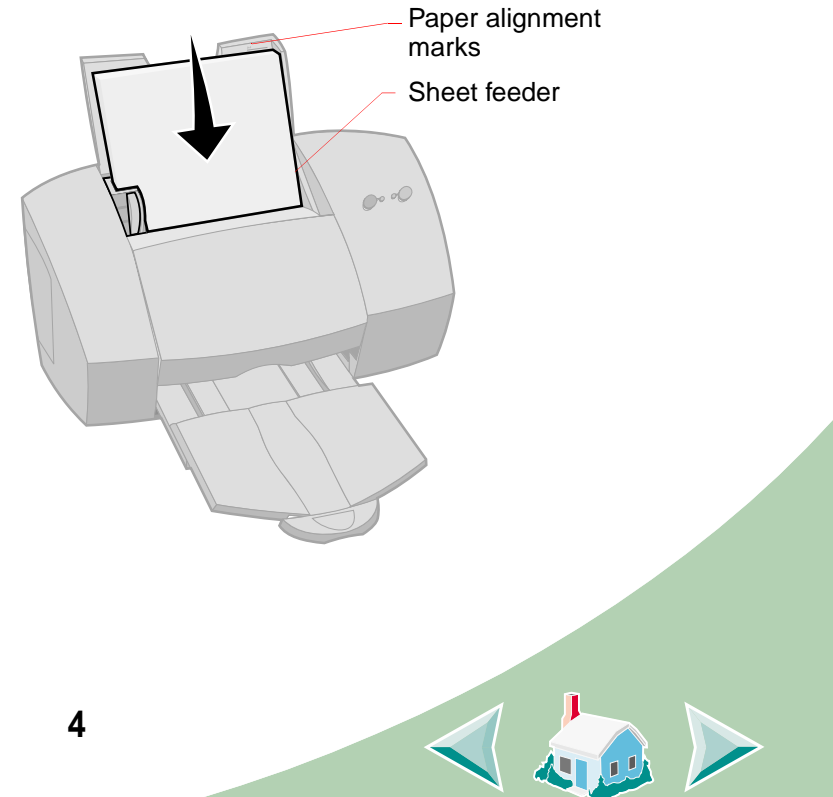

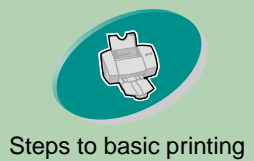

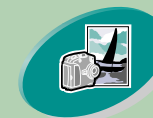

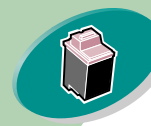

[Maintaining your printer](#page-22-0)

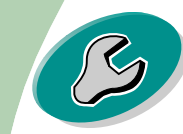

[Troubleshooting](#page-37-0)

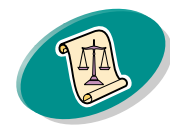

[Appendix](#page-49-0)

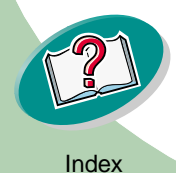

# <span id="page-4-1"></span>**Steps to basic printing**

<span id="page-4-0"></span>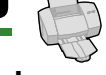

**2 Squeeze the release tab and the paper guide together and slide the paper guide to the edge of the paper.**

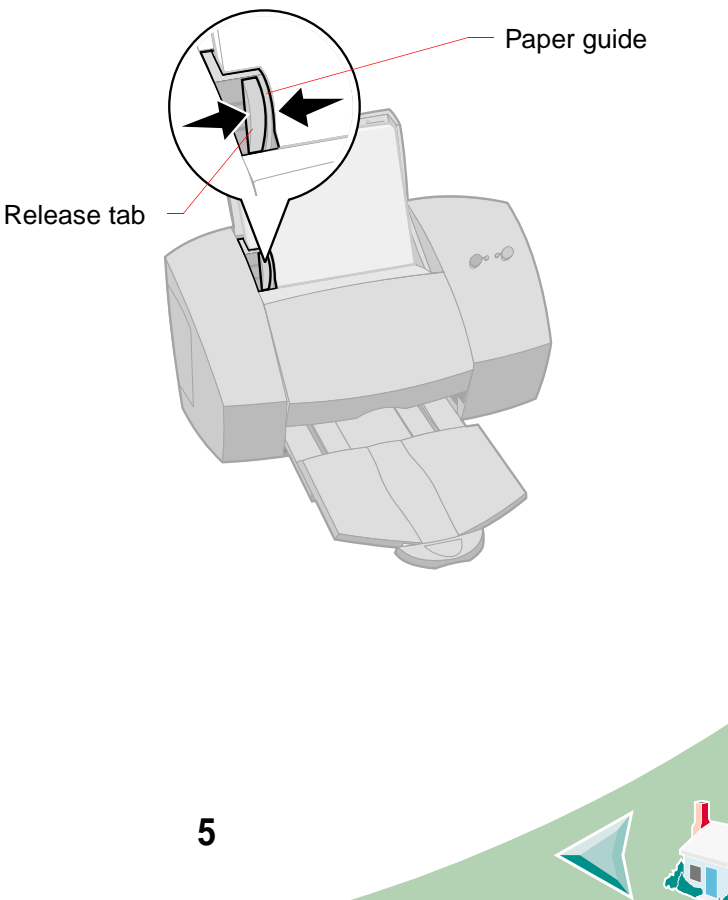

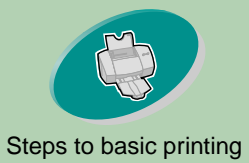

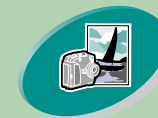

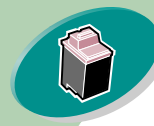

[Maintaining your printer](#page-22-0)

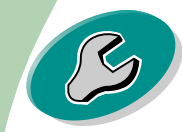

**[Troubleshooting](#page-37-0)** 

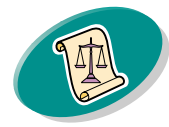

[Appendix](#page-49-0)

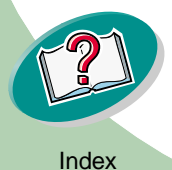

# **Steps to basic printing**

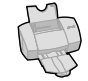

# [Steps to basic printing](#page-2-0) **Loading specialty media**

<span id="page-5-3"></span><span id="page-5-0"></span>When loading specialty media, follow these guidelines:

<span id="page-5-2"></span><span id="page-5-1"></span>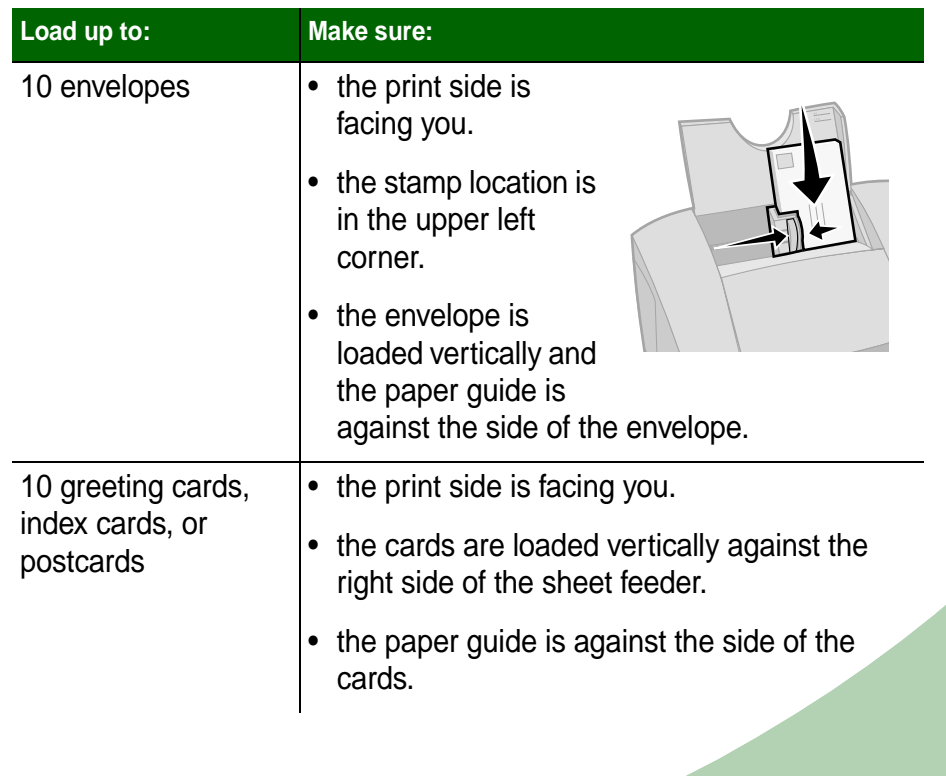

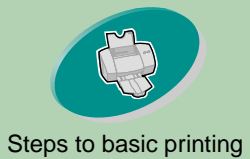

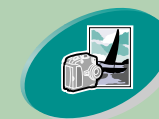

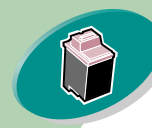

[Maintaining your printer](#page-22-0)

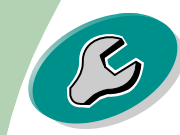

**[Troubleshooting](#page-37-0)** 

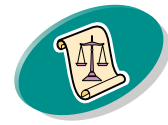

[Appendix](#page-49-0)

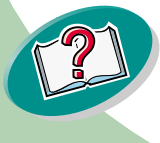

# **Steps to basic printing**

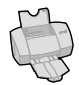

<span id="page-6-3"></span><span id="page-6-2"></span><span id="page-6-1"></span><span id="page-6-0"></span>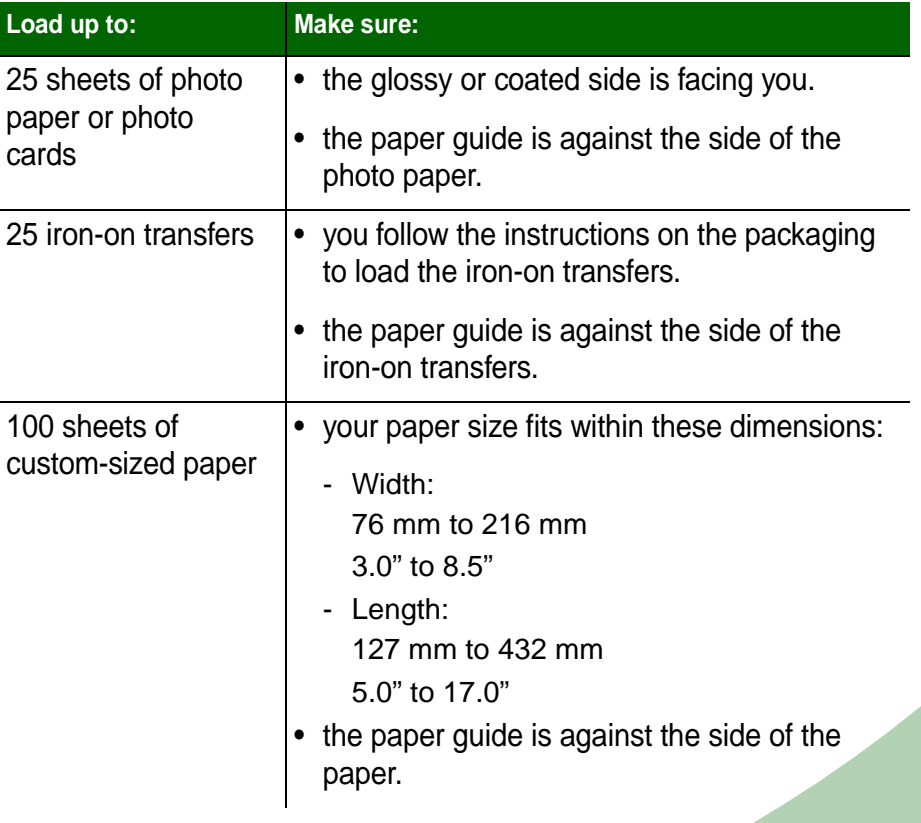

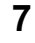

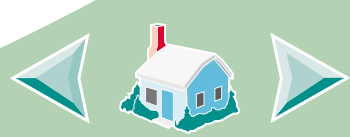

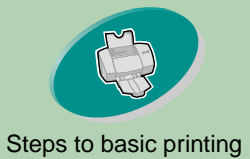

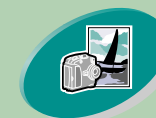

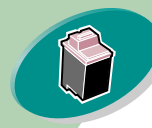

[Maintaining your printer](#page-22-0)

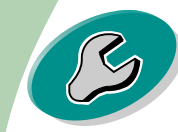

[Troubleshooting](#page-37-0)

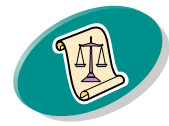

[Appendix](#page-49-0)

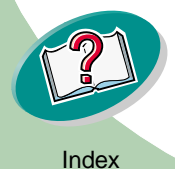

# **Steps to basic printing**

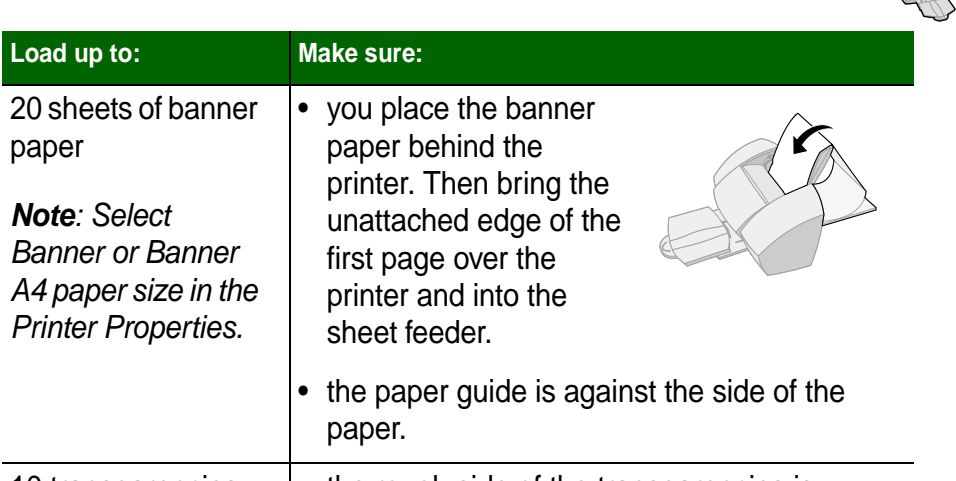

- <span id="page-7-1"></span>10 transparencies  $\cdot \cdot$  the rough side of the transparencies is facing you (smooth side down).
	- the paper guide is against the side of the transparencies.

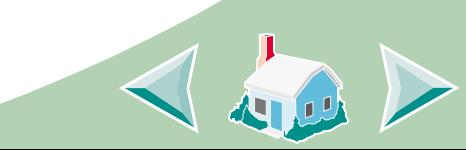

<span id="page-7-0"></span>20 sheets of banner

•

paper

**Note**: Select Banner or Banner A4 paper size in the Printer Properties.

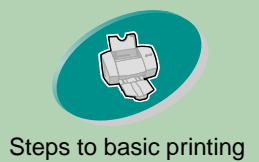

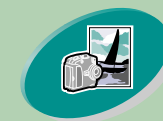

[Beyond the basics](#page-15-0)

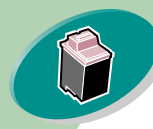

[Maintaining your printer](#page-22-0)

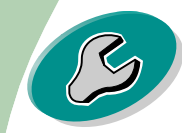

[Troubleshooting](#page-37-0)

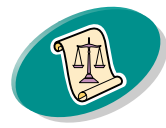

[Appendix](#page-49-0)

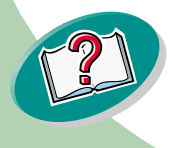

# <span id="page-8-5"></span><span id="page-8-4"></span><span id="page-8-2"></span>**Steps to basic printing**

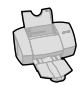

# [Steps to basic printing](#page-2-0) **Step Two: Customize the printer driver**

<span id="page-8-0"></span>The software for your printer includes several applications that let you perform printing tasks with superior printing results. One of these applications is the printer driver. If you are using:

- <span id="page-8-7"></span><span id="page-8-6"></span><span id="page-8-3"></span>• Windows NT 4.0, your printer driver is called Document Defaults.
- •Windows 2000, your printer driver is called Printing Preferences.

The printer driver includes three tabs: Page Setup, Color, and Features. Each tab contains settings relating to the operation of your printer and its software.

#### <span id="page-8-1"></span>**Opening the printer driver from an application**

When you open the printer driver from your application, you can change printer settings ONLY for the document(s) you are currently creating.

- **1Open the application's File menu.**
- **2 Choose Print (or Printer) Setup.**
- **3 In the Printer Setup dialog box, click the Properties, Option, or Setup button (depending on the application).**
- **4Change settings as needed.**

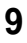

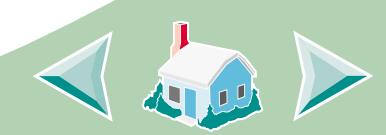

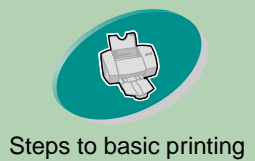

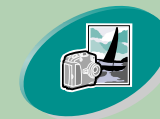

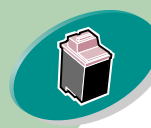

#### [Maintaining your printer](#page-22-0)

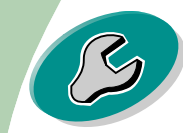

[Troubleshooting](#page-37-0)

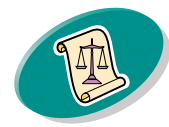

[Appendix](#page-49-0)

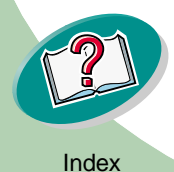

# **Steps to basic printing**

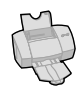

# [Steps to basic printing](#page-2-0) **Opening the printer driver from Windows**

<span id="page-9-0"></span>When you open the printer driver from Windows, the settings apply to ALL documents, unless you change them from the application.

- **1 From the Start menu, select Settings, and then select Printers.**
- **2 From the Printers folder, right-click the printer icon for your printer.**
- **3 Select Document Defaults from the sidebar menu.**
- **4Change settings as needed.**

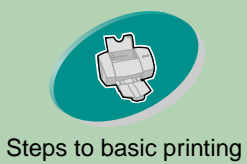

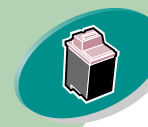

[Maintaining your printer](#page-22-0)

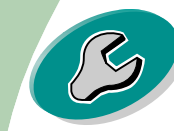

**[Troubleshooting](#page-37-0)** 

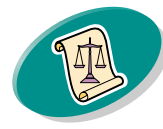

<span id="page-10-0"></span>[Appendix](#page-49-0)

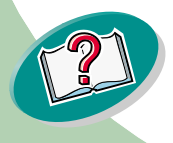

# **Steps to basic printing**

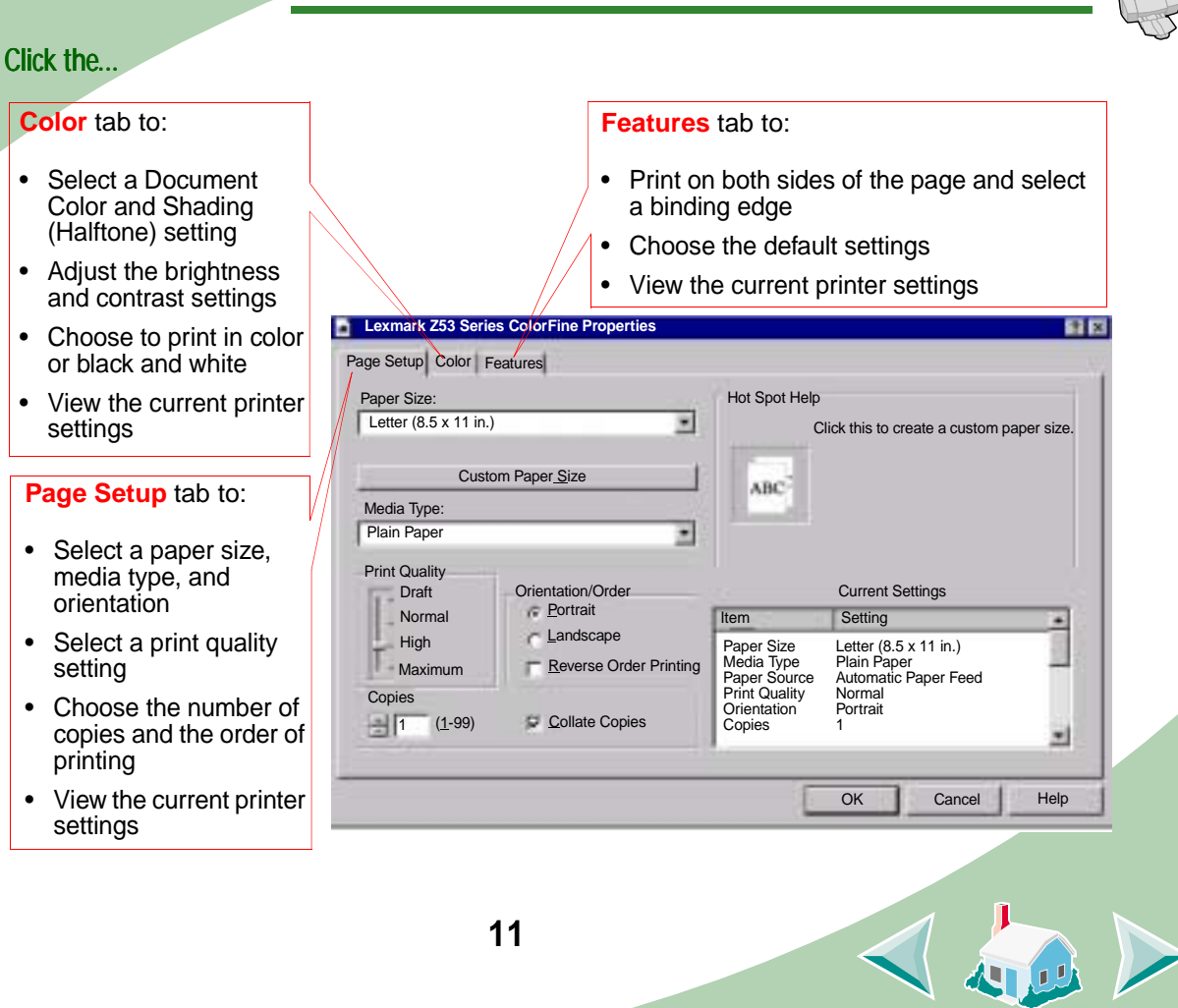

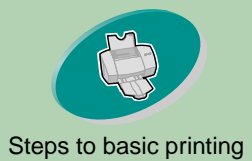

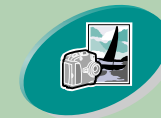

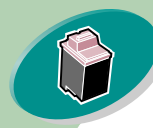

[Maintaining your printer](#page-22-0)

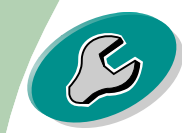

[Troubleshooting](#page-37-0)

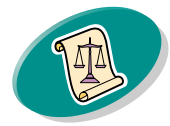

[Appendix](#page-49-0)

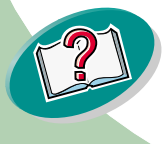

# **Steps to basic printing**

<span id="page-11-4"></span><span id="page-11-1"></span>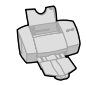

# [Steps to basic printing](#page-2-0) **Selecting settings for specialty media**

When your printer software was installed, the printer driver was set to the default settings. Use the default settings for printing most documents on plain paper. However, you may need to change your printer settings for printing on specialty media.

<span id="page-11-2"></span>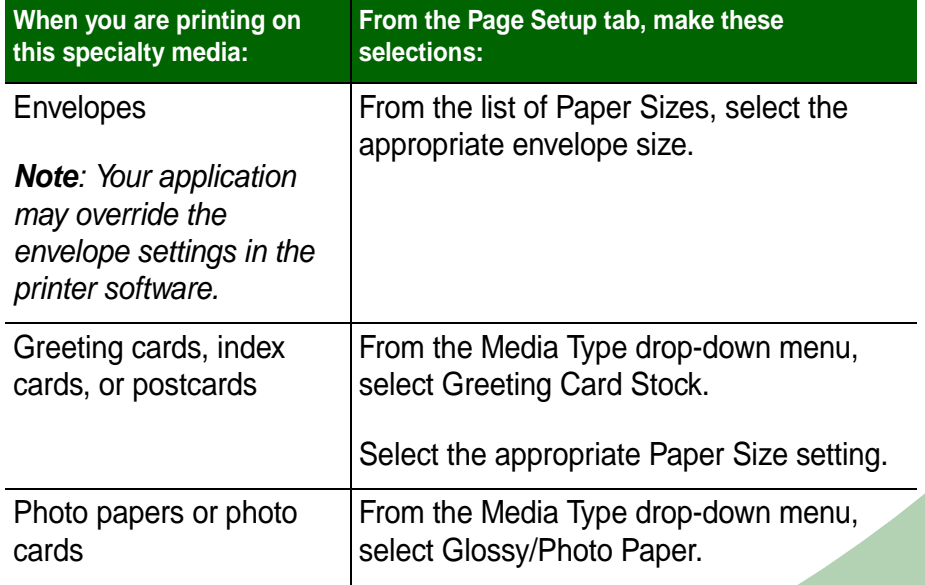

<span id="page-11-3"></span><span id="page-11-0"></span>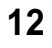

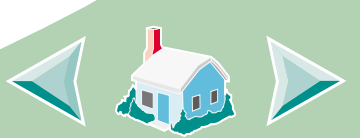

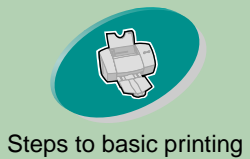

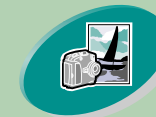

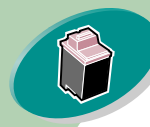

[Maintaining your printer](#page-22-0)

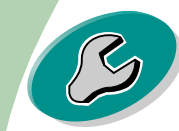

**[Troubleshooting](#page-37-0)** 

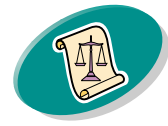

[Appendix](#page-49-0)

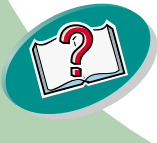

# **Steps to basic printing**

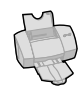

心

<span id="page-12-2"></span><span id="page-12-1"></span><span id="page-12-0"></span>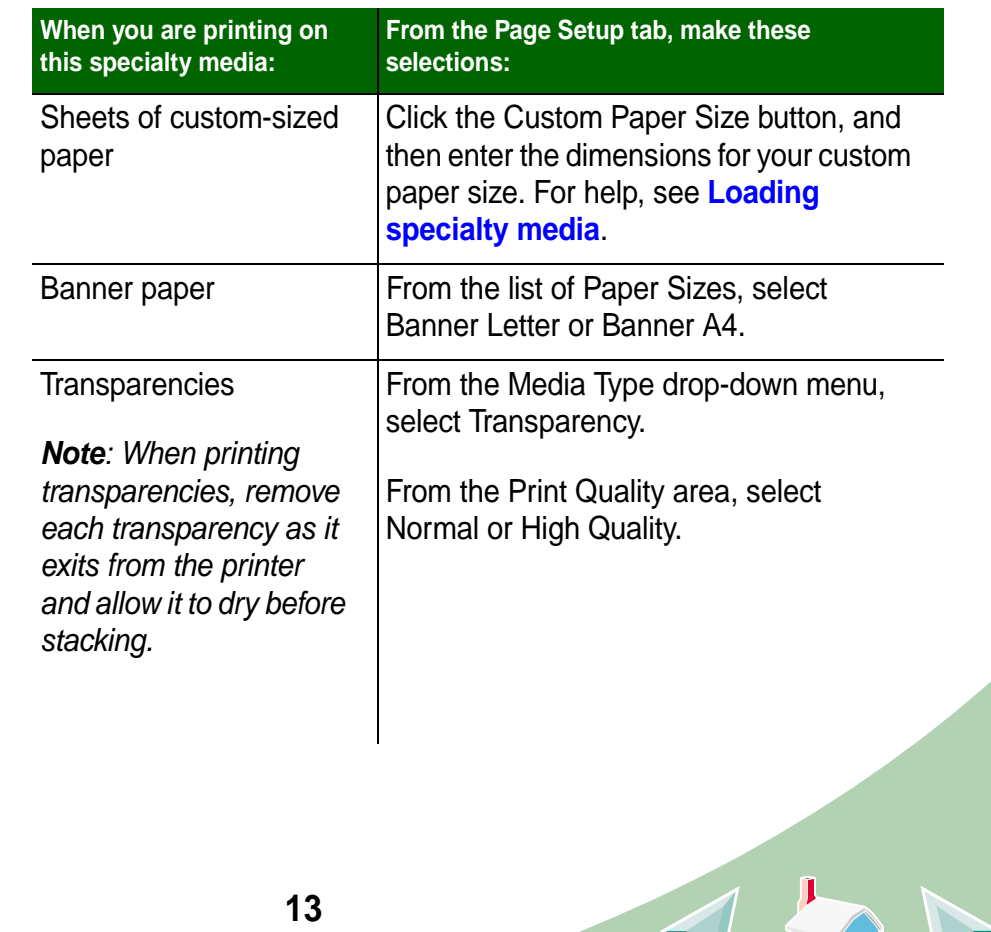

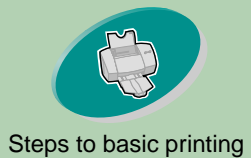

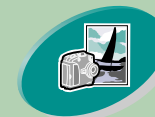

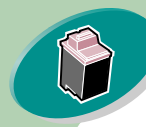

[Maintaining your printer](#page-22-0)

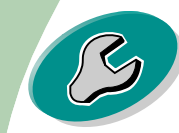

**[Troubleshooting](#page-37-0)** 

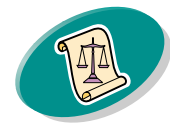

[Appendix](#page-49-0)

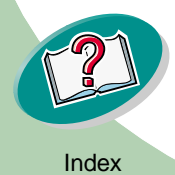

# <span id="page-13-0"></span>**Steps to basic printing ALL**

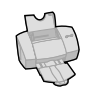

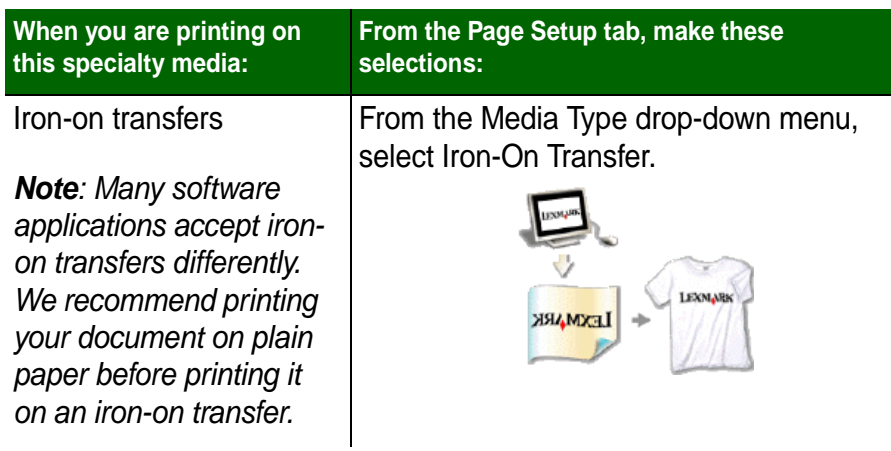

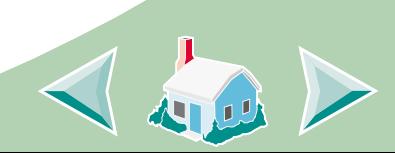

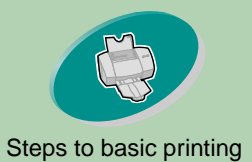

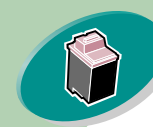

[Maintaining your printer](#page-22-0)

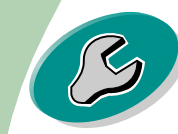

[Troubleshooting](#page-37-0)

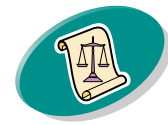

[Appendix](#page-49-0)

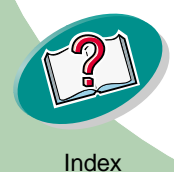

# <span id="page-14-1"></span>**Steps to basic printing**

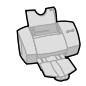

## [Steps to basic printing](#page-2-0) **Step Three: Print your document**

- <span id="page-14-0"></span>**1From your application's File menu, click Print.**
- **2 From the Print dialog box, click OK or Print (depending on the application).**

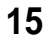

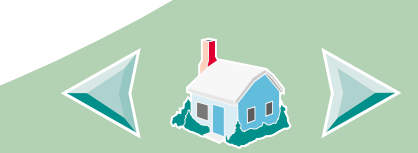

<span id="page-15-0"></span>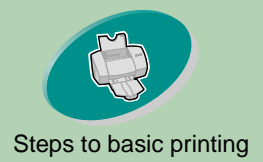

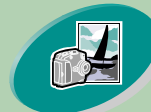

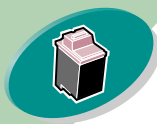

[Maintaining your printer](#page-22-0)

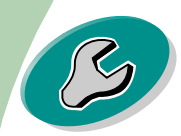

**[Troubleshooting](#page-37-0)** 

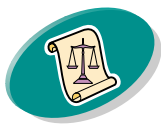

[Appendix](#page-49-0)

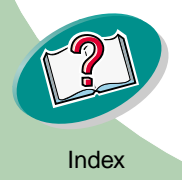

# [Steps to basic printing](#page-2-0) **Beyond the basics**

You can use your printer for:

**[Printing photos](#page-15-1)**

<span id="page-15-3"></span>**[Printing on both sides of a sheet of paper](#page-18-0)**

#### <span id="page-15-1"></span>**Printing photos**

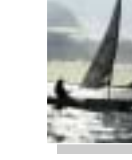

You can print quality photos with the black and color cartridge combination that came with your printer. However, for the best possible photo quality, replace the black cartridge with a photo cartridge. For help replacing the black cartridge, see **[page](#page-25-0) 26**.

#### **Step One: Load the photo paper**

Load up to 25 sheets of photo paper (or photo cards) against the right side of the sheet feeder. For help, see **[page](#page-6-0) 7**.

<span id="page-15-2"></span>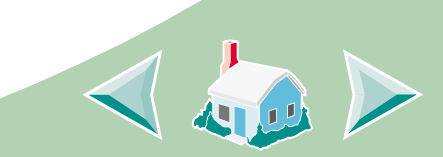

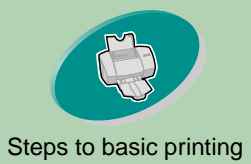

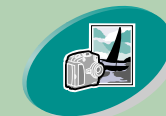

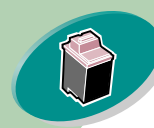

[Maintaining your printer](#page-22-0)

**b** Select **Natural Color.**

**a** Click the **Color** tab.

> Air BrushNatural ColorColor Appearance G Color C Black Brightness / Contrast Current Settings **Brightness** ItemSetting Letter (8.5 x 11 in.)  $\frac{1}{1}$   $\frac{1}{1}$  Paper Size and a strategic and Plain Paper Media Type Paper Source Automatic Paper Feed Print Quality NormalContra<u>s</u>t Orientation<sup>1</sup> Portrait $\frac{1}{2}$   $\frac{1}{2}$  **Copies** 1▼ **OK**  Help Cancel

**Beyond the basics**

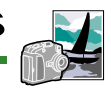

 $|?| \times |$ 

#### [Steps to basic printing](#page-2-0) **Step Two: Customize the printer software for printing photos**

- **1Open the printer driver. For help, see [page](#page-8-1) 9.**
- **2 Adjust the Document Color settings:**

Document Color \_\_\_\_\_\_\_\_\_\_\_\_ Shading (Halftone) Hot Spot Help

AutoC Matrix

Page Setup\_Color | Features|

**Lexmark Z53 Series ColorFine Properties** 

Auto

**C** Vivid Color

**17**

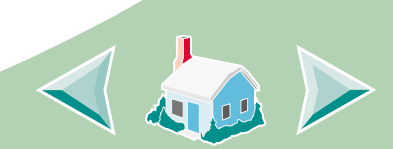

<span id="page-16-0"></span>View the print options you selected.

[Troubleshooting](#page-37-0)

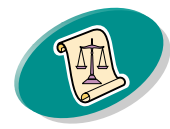

[Appendix](#page-49-0)

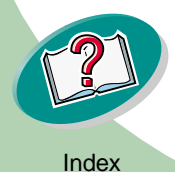

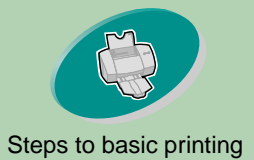

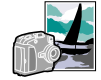

**3 Customize the settings for printing photos:**

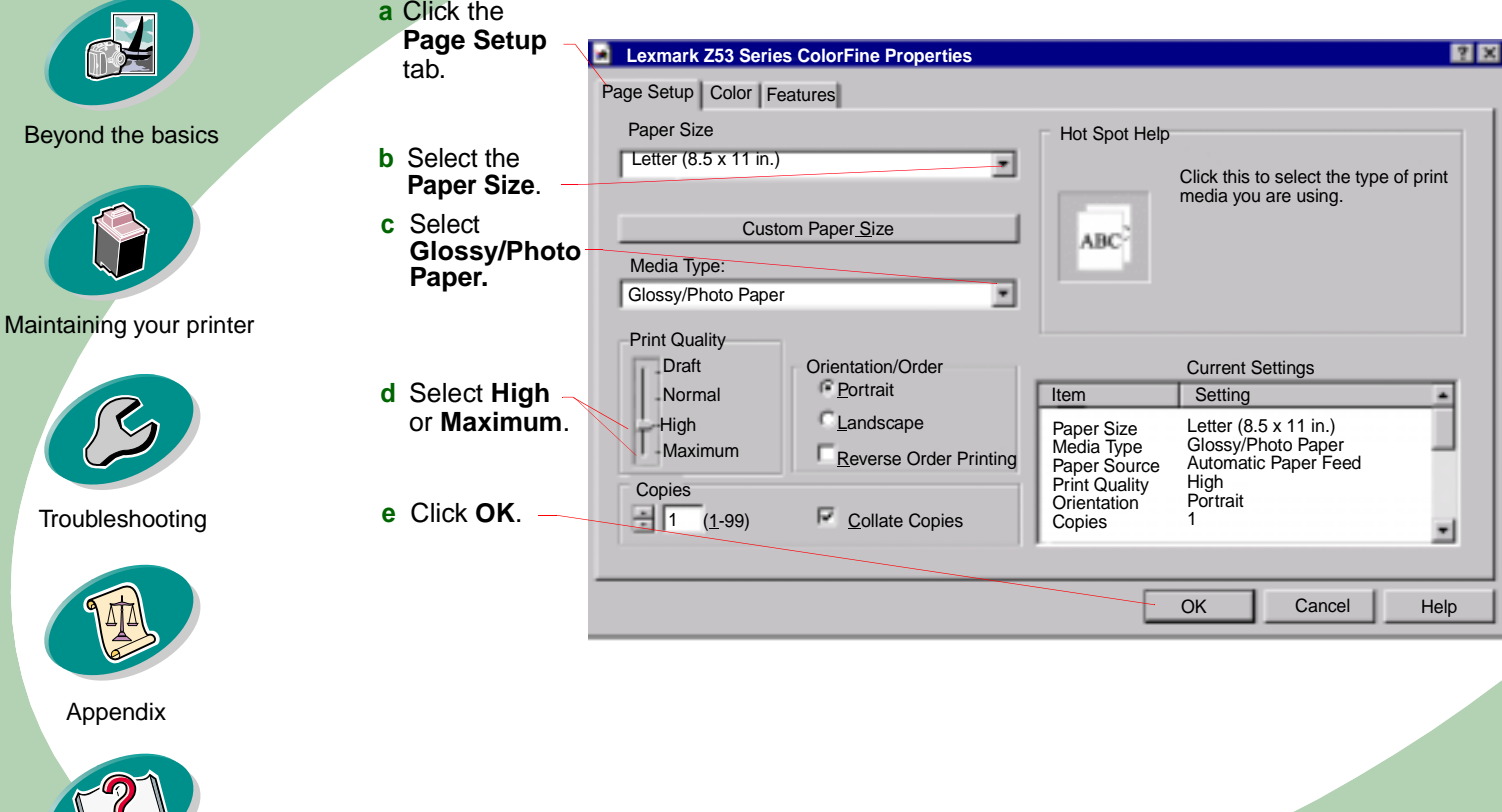

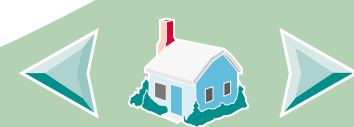

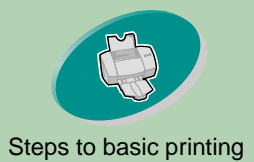

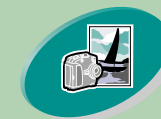

[Beyond the basics](#page-15-0)

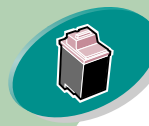

[Maintaining your printer](#page-22-0)

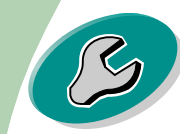

[Troubleshooting](#page-37-0)

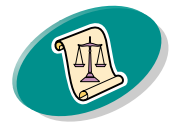

[Appendix](#page-49-0)

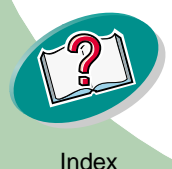

# <span id="page-18-2"></span>**Beyond the basics**

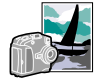

# [Steps to basic printing](#page-2-0) **Step Three: Print your photos**

**Note**: For the best possible photo quality, print with a photo and color cartridge combination in your printer. To replace the black cartridge with a photo cartridge, see **[page](#page-25-0) 26**.

- **1 From your application's File menu, click Print.**
- **2 From the Print dialog box, click OK or Print (depending on the application).**
- **3 When you have finished printing your photos, reinstall the black print cartridge.**

#### <span id="page-18-0"></span>**Printing on both sides of a sheet of paper**

<span id="page-18-1"></span>Your Lexmark printer lets you print on both sides of a sheet of paper. Besides saving paper, this feature is helpful when you want to print tablets.

#### **Step One: Load the paper**

Load up to 100 sheets of paper against the right side of the sheet feeder. For help, see **[page](#page-3-1) 4**.

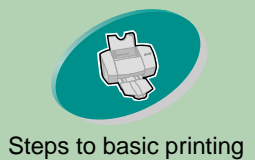

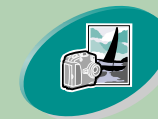

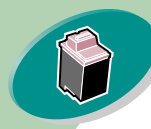

#### [Maintaining your printer](#page-22-0)

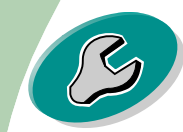

[Troubleshooting](#page-37-0)

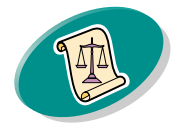

[Appendix](#page-49-0)

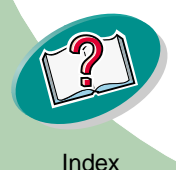

## <span id="page-19-0"></span>**Beyond the basics**

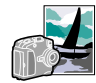

#### [Steps to basic printing](#page-2-0)<br>
Step Two: Customize the printer software for your two**sided print job**

For help opening the printer driver, see **[page](#page-8-1) 9**.

#### **1 Select the paper size and orientation:**

- **a Click the Page Setup tab.**
- **b Select a Paper Size.**
- **c Select Portrait or Landscape Orientation.**
- **2Click the Features tab.**

**Note**: The orientation you select in step 1 is reflected in the graphics on the Features tab.

When you select **Landscape** orientation, these graphics display:

When you select **Portrait** orientation, these graphics display:

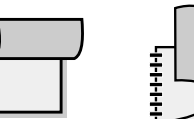

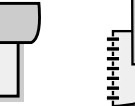

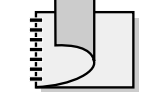

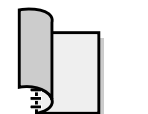

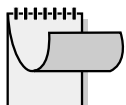

Long Edge Short Edge Long Edge Short Edge

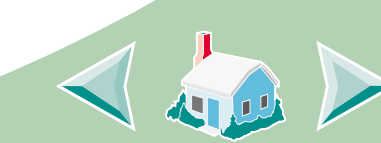

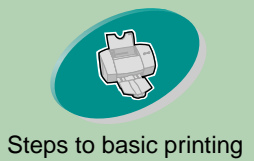

#### <span id="page-20-0"></span>**3 Select a binding edge option:**

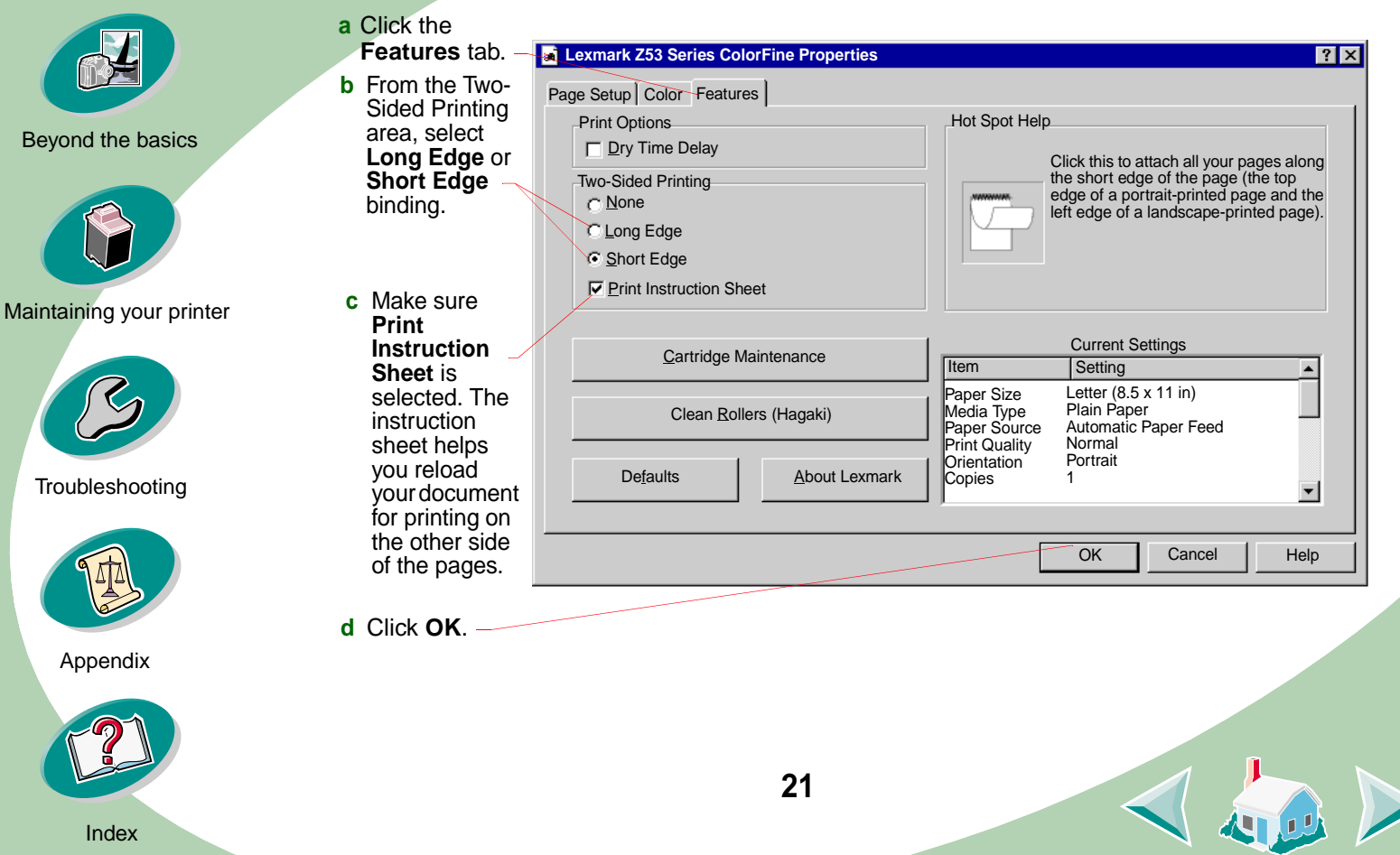

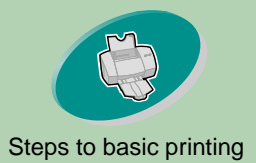

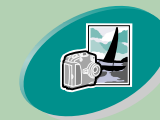

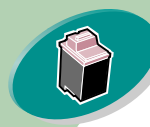

[Maintaining your printer](#page-22-0)

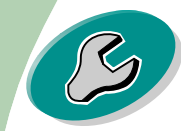

[Troubleshooting](#page-37-0)

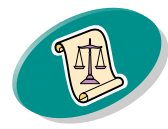

[Appendix](#page-49-0)

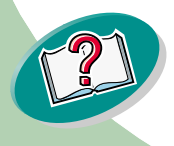

# **Beyond the basics**

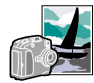

# [Steps to basic printing](#page-2-0) **Step Three: Print your two-sided document**

- **1From your application's File menu, select Print.**
- **2 From the Print dialog box, click OK or Print (depending on the application). The odd-numbered pages print first.**
- **3 When the odd-numbered pages finish printing, your printer software prompts you to reload the paper.**
	- **a** When the entire stack is finished printing, remove the stack.
	- **b** Flip the stack of paper.
	- **c** Insert the stack of paper and instruction page with the printed side facing away from you and the arrows pointing down.

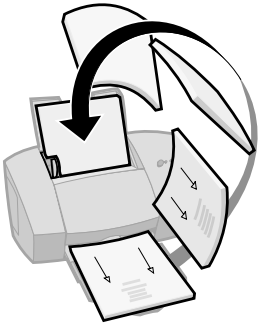

- **4 Click OK. The even-numbered pages print on the other side.**
- **5 To return to single-sided printing when you have finished two-sided printing:** 
	- **a Select the Features tab.**
	- **b From the Two-Sided Printing area, select None.**
	- **c Click OK.**

**22**

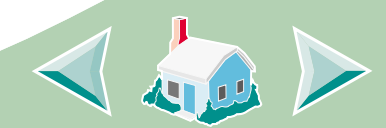

<span id="page-22-0"></span>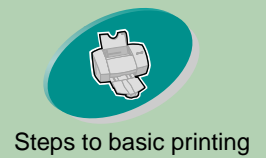

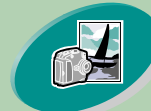

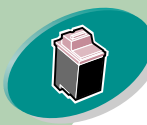

Maintaining your printer

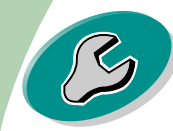

**[Troubleshooting](#page-37-0)** 

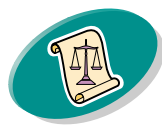

[Appendix](#page-49-0)

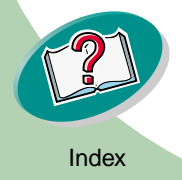

# [Steps to basic printing](#page-2-0) **Maintaining your printer**

This section describes how to install, replace, and care for your print cartridges. You can use the Control Program, one of your printer's software programs, to help you with these tasks.

**[Using the Control Program](#page-23-0)**

**[Installing or replacing a print cartridge](#page-25-1) [Improving print quality](#page-29-1) [Aligning the print cartridges](#page-29-0)**

**[Cleaning the print nozzles](#page-32-0) [Wiping print nozzles and contacts](#page-35-0) [Preserving print cartridges](#page-36-0)**

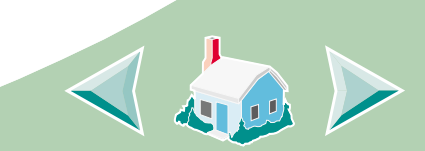

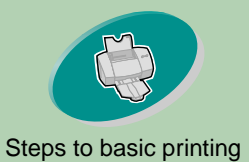

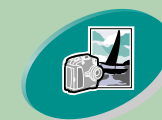

[Beyond the basics](#page-15-0)

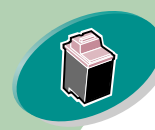

[Maintaining your printer](#page-22-0)

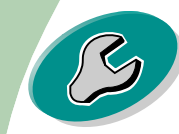

[Troubleshooting](#page-37-0)

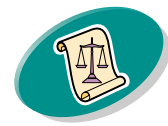

[Appendix](#page-49-0)

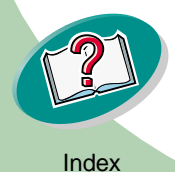

# <span id="page-23-3"></span><span id="page-23-2"></span><span id="page-23-1"></span>**Maintaining your printer**

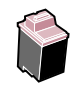

# [Steps to basic printing](#page-2-0) **Using the Control Program**

<span id="page-23-0"></span>The Control Program lets you monitor your printer, and install or replace print cartridges. To open the Control Program from Windows:

- **1 From the Start menu, click Programs.**
- **2Click Lexmark Z53 Series ColorFine.**
- **3Click Lexmark Z53 Control Program.**

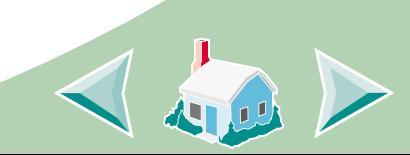

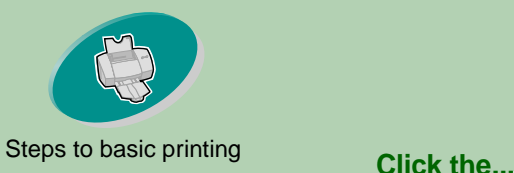

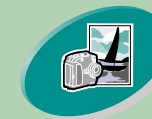

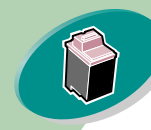

#### [Maintaining your printer](#page-22-0)

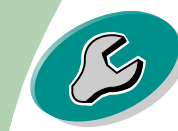

#### [Troubleshooting](#page-37-0)

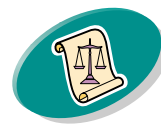

#### [Appendix](#page-49-0)

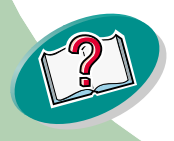

# **Maintaining your printer**

#### <span id="page-24-1"></span>**Status** tab to:

- Monitor the status of your print job
- •Cancel your print job

#### **Cartridge** tab to:

- Install or replace a print cartridge
- •Clean the print nozzles
- Align the cartridges
- •Print a test page
- <span id="page-24-2"></span>• View cartridge part numbers and order supplies directly from Lexmark's Web site

**Options** tab to:

• Control how and when the Control Program displays

**25**

- •Enable bidirectional support
- Disable the printer shortcut

**About** tab to find printer software version and copyright information

<span id="page-24-0"></span>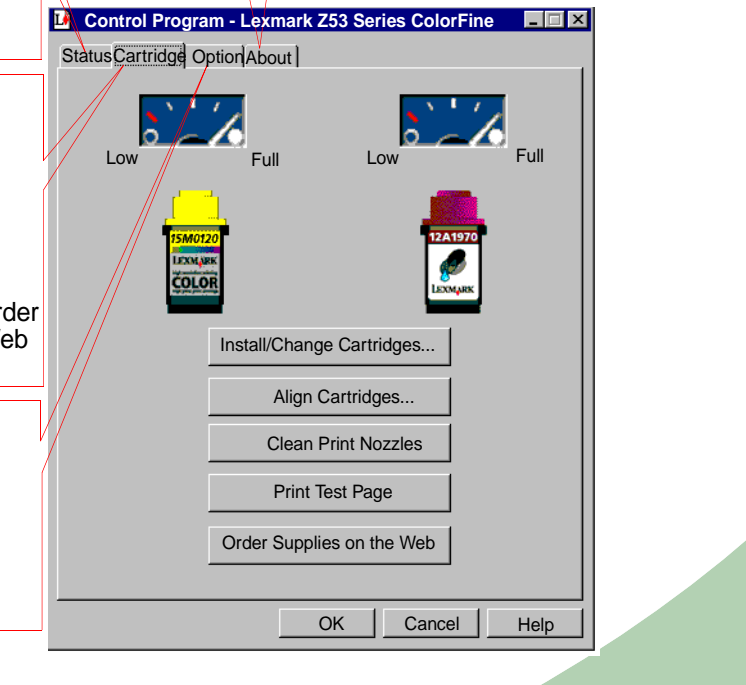

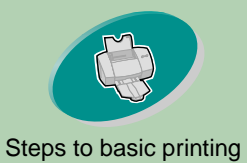

[Maintaining your printer](#page-22-0)

# <span id="page-25-3"></span><span id="page-25-2"></span>**Maintaining your printer**

### [Steps to basic printing](#page-2-0) **Installing or replacing a print cartridge**

<span id="page-25-1"></span><span id="page-25-0"></span>**1Make sure the Power light is On.**

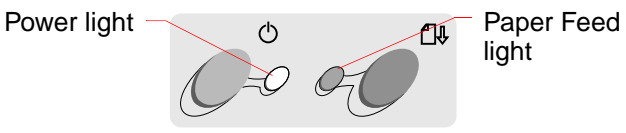

**2 Raise the front cover. The print cartridge carrier moves to the loading position unless the printer is busy.**

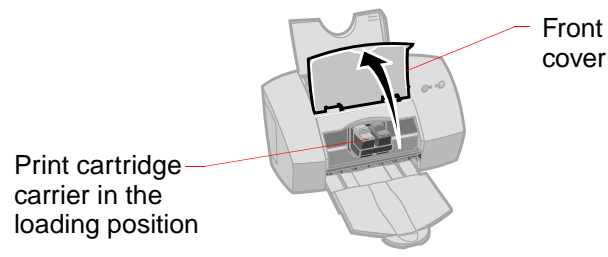

**26**

[Troubleshooting](#page-37-0)

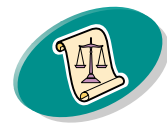

[Appendix](#page-49-0)

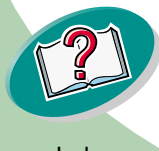

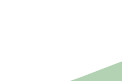

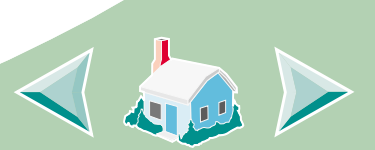

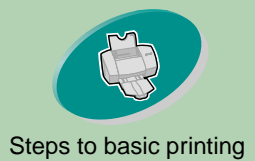

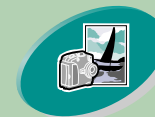

[Beyond the basics](#page-15-0)

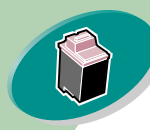

[Maintaining your printer](#page-22-0)

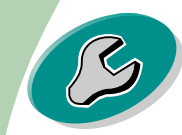

[Troubleshooting](#page-37-0)

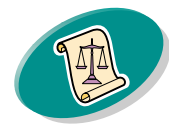

[Appendix](#page-49-0)

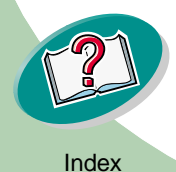

# **Maintaining your printer**

**3 Remove the old print cartridge. Store or dispose of the old cartridge.** 

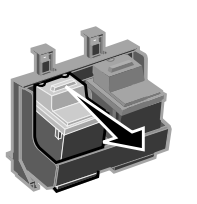

<span id="page-26-0"></span>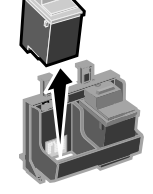

**4Open the Control Program. For help, see [page](#page-23-0) 24.**

**5Click the Cartridge tab.**

**6Click Install/Change Cartridges.**

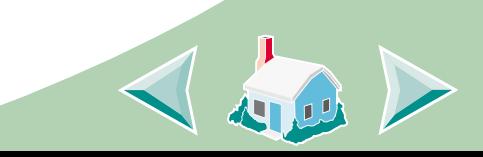

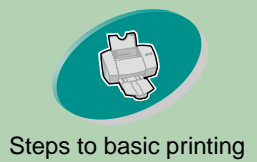

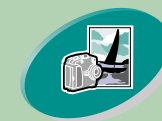

[Beyond the basics](#page-15-0)

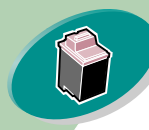

[Maintaining your printer](#page-22-0)

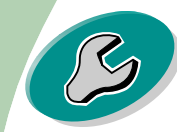

[Troubleshooting](#page-37-0)

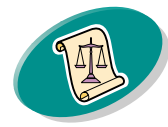

[Appendix](#page-49-0)

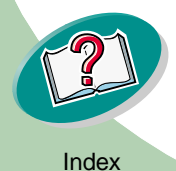

# **Maintaining your printer**

- **7 The Change Cartridges dialog box displays. Follow the steps on your screen to install the cartridges.**
- **a** To control the speed of the animation on your screen, click **Stop**. After you click **Stop**, the **Next** and **Previous** buttons become active.
- **b** Click **Next** to advance the instructions or click **Previous** to repeat the instructions.
- **c** When installation is complete, click **Finished**.

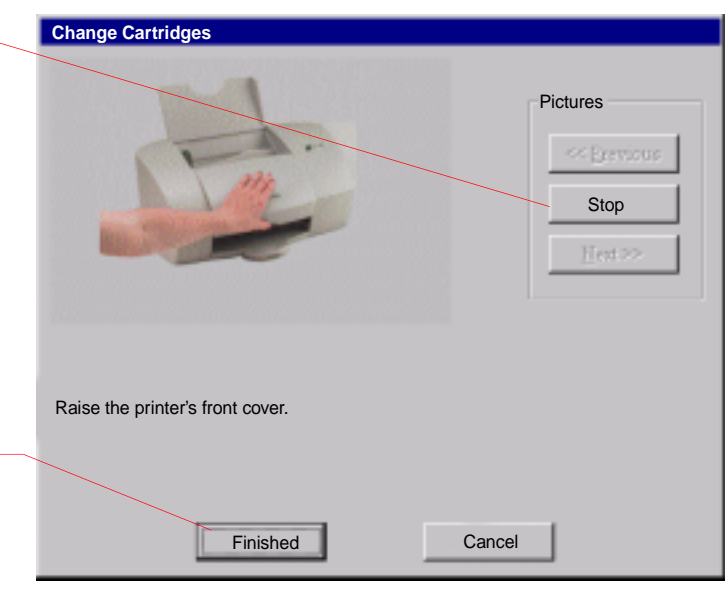

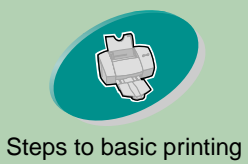

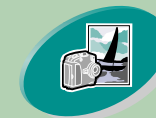

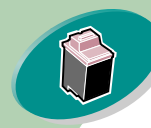

[Maintaining your printer](#page-22-0)

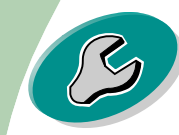

[Troubleshooting](#page-37-0)

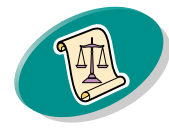

[Appendix](#page-49-0)

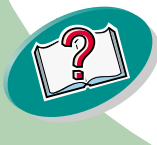

# **Maintaining your printer**

From the list boxes below, choose which cartridges you have just

 $\overline{\phantom{a}}$ 

LEFT Cartridge: RIGHT Cartridge:

If you installed a new cartridge, reset the ink level image to

OK

Reset left cartridge's ink level to full

COLOR p/n **BLACK** p/n 12A1970

#### **8The Choose Cartridges window displays:**

**installed** 

<span id="page-28-0"></span>**Choose Cartridges**

full.

- **a** Select the cartridge(s) you installed in your printer.
- **b** If you installed a new cartridge(s), click the appropriate box to reset the ink levels to full.
- **c** Click **OK**. Reset right cartridge's ink level to full
- **9The Automatic Alignment window displays:**

**29**

If you installed a new print cartridge, click **Align** to align the print cartridges for the best print quality.

For help, see **[page](#page-29-0) 30**.

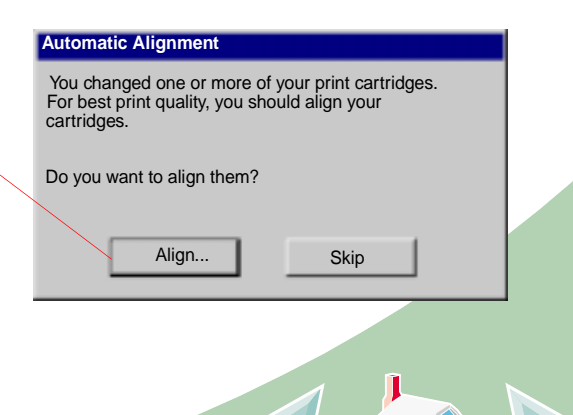

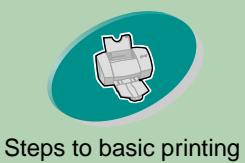

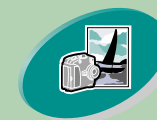

[Beyond the basics](#page-15-0)

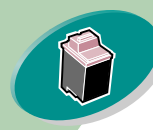

[Maintaining your printer](#page-22-0)

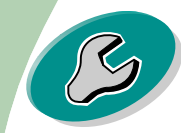

[Troubleshooting](#page-37-0)

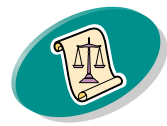

[Appendix](#page-49-0)

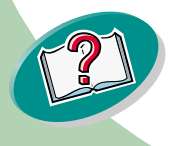

# <span id="page-29-5"></span>**Maintaining your printer**

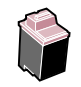

# [Steps to basic printing](#page-2-0) **Improving print quality**

<span id="page-29-4"></span><span id="page-29-1"></span>If print quality is not what you expect, align your print cartridges or clean your print nozzles.

#### <span id="page-29-2"></span><span id="page-29-0"></span>**Aligning the print cartridges**

Normally, you only align the print cartridges after installing a new print cartridge. However, you may also need to align the print cartridges when:

<span id="page-29-3"></span>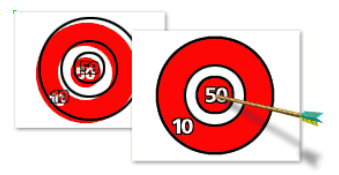

- **•** The black portions of a graphic or text do not align properly with the color portions.
- **•** Characters are not aligned correctly at left margin.
- **•** Vertical lines appear "wavy."

To align your print cartridges:

- **1Load plain paper in the printer.**
- **2Open the Control Program. For help, see [page](#page-23-0) 24.**
- **3Click the Cartridge tab.**

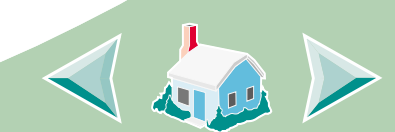

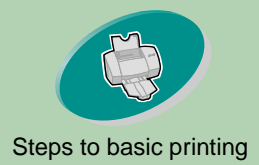

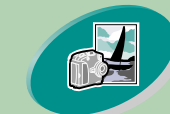

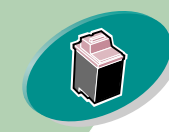

[Maintaining your printer](#page-22-0)

page with several alignment

under it.

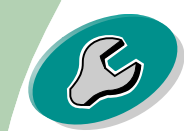

[Troubleshooting](#page-37-0)

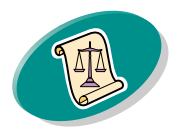

[Appendix](#page-49-0)

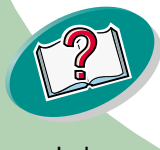

# **Maintaining your printer**

<span id="page-30-0"></span>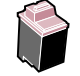

**4 Click Align Cartridges. Your printer prints an alignment test page and the Align Cartridge dialog box displays.**

The test page looks similar to the one shown:

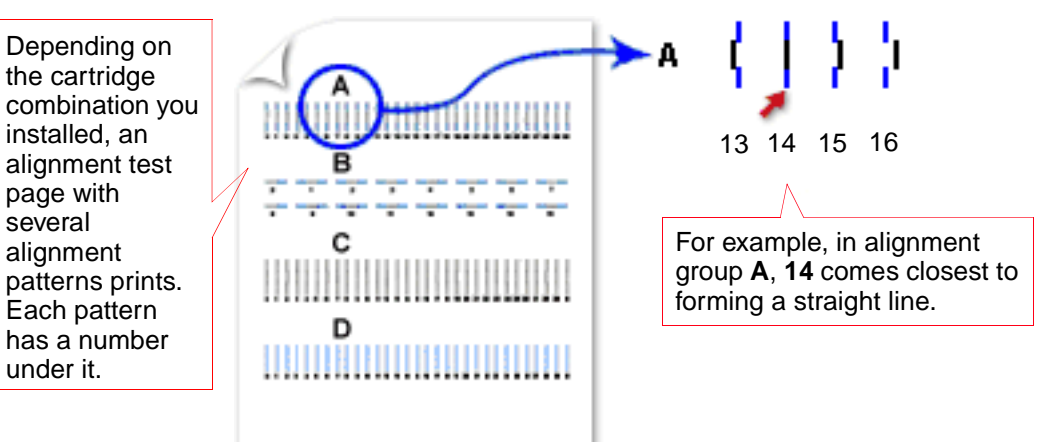

**5 From each alignment group on the test page, locate the number under the alignment pattern that comes closest to forming a straight line.**

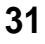

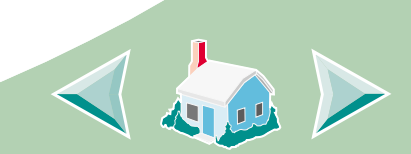

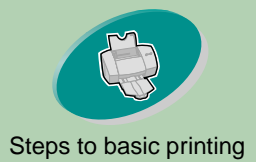

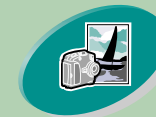

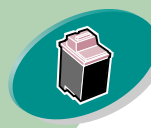

[Maintaining your printer](#page-22-0)

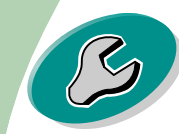

[Troubleshooting](#page-37-0)

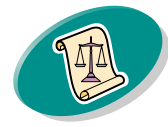

[Appendix](#page-49-0)

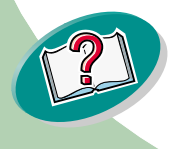

# **Maintaining your printer**

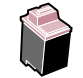

**6 In the Align Cartridges dialog box, enter the pattern numbers from the printed test page that come closest to forming a straight line.**

For example, on the previous page in group **A,**  pattern **14** came closest to forming a straight line**.**

- **a** Click these scroll arrows to select the number to enter, or type in the number.
- **b** After you have entered a number for each pattern, click **OK**.

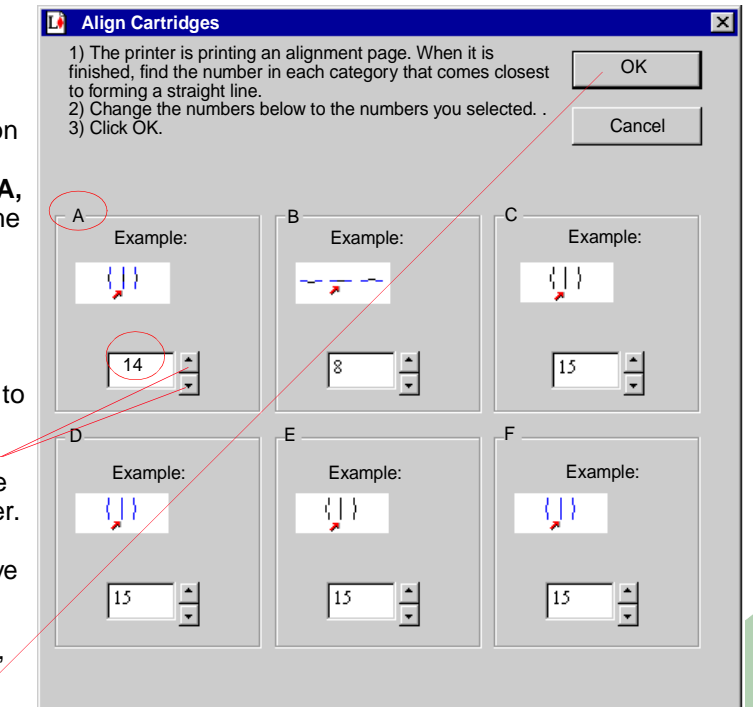

**32**

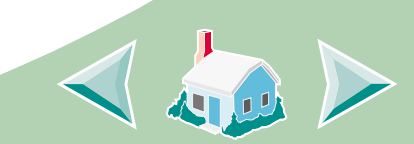

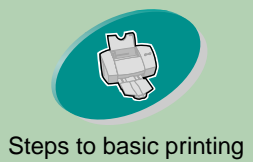

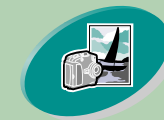

[Beyond the basics](#page-15-0)

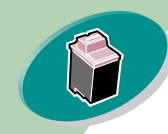

[Maintaining your printer](#page-22-0)

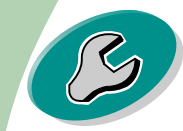

[Troubleshooting](#page-37-0)

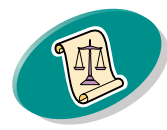

[Appendix](#page-49-0)

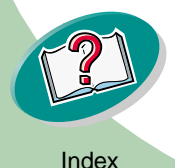

<span id="page-32-4"></span><span id="page-32-3"></span>**Maintaining your printer**

# [Steps to basic printing](#page-2-0) **Cleaning the print nozzles**

<span id="page-32-1"></span><span id="page-32-0"></span>The print cartridge nozzle test helps you pinpoint any clogged nozzles. The nozzle test also cleans the print cartridge by forcing ink through the nozzles. A test line prints so you can see if the cleaning process was successful.

**Note**: Run the nozzle test when:

- **•** Characters are not printing completely.
- **•**White dashes appear in graphics or printed text.
- **•** Print is too dark or smudged.
- <span id="page-32-2"></span>**•**Colors do not print correctly.

To run the nozzle test:

- **1Load plain paper in the printer.**
- **2Open the Control Program. For help, see [page](#page-23-0) 24.**
- **3Click the Cartridge tab.**

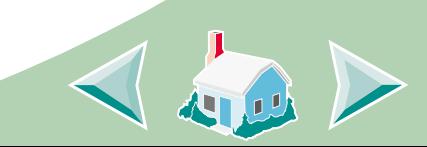

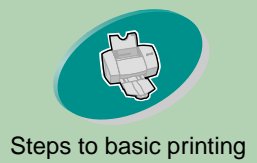

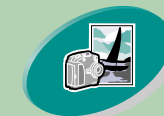

[Beyond the basics](#page-15-0)

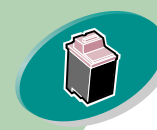

[Maintaining your printer](#page-22-0)

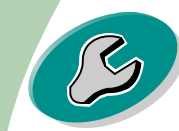

[Troubleshooting](#page-37-0)

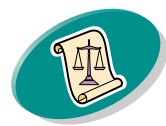

[Appendix](#page-49-0)

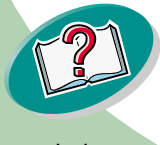

# **Maintaining your printer**

#### **4 Click Clean Print Nozzles.**

The printer feeds a sheet of paper and prints a nozzle test pattern, similar to the one shown:

<span id="page-33-0"></span>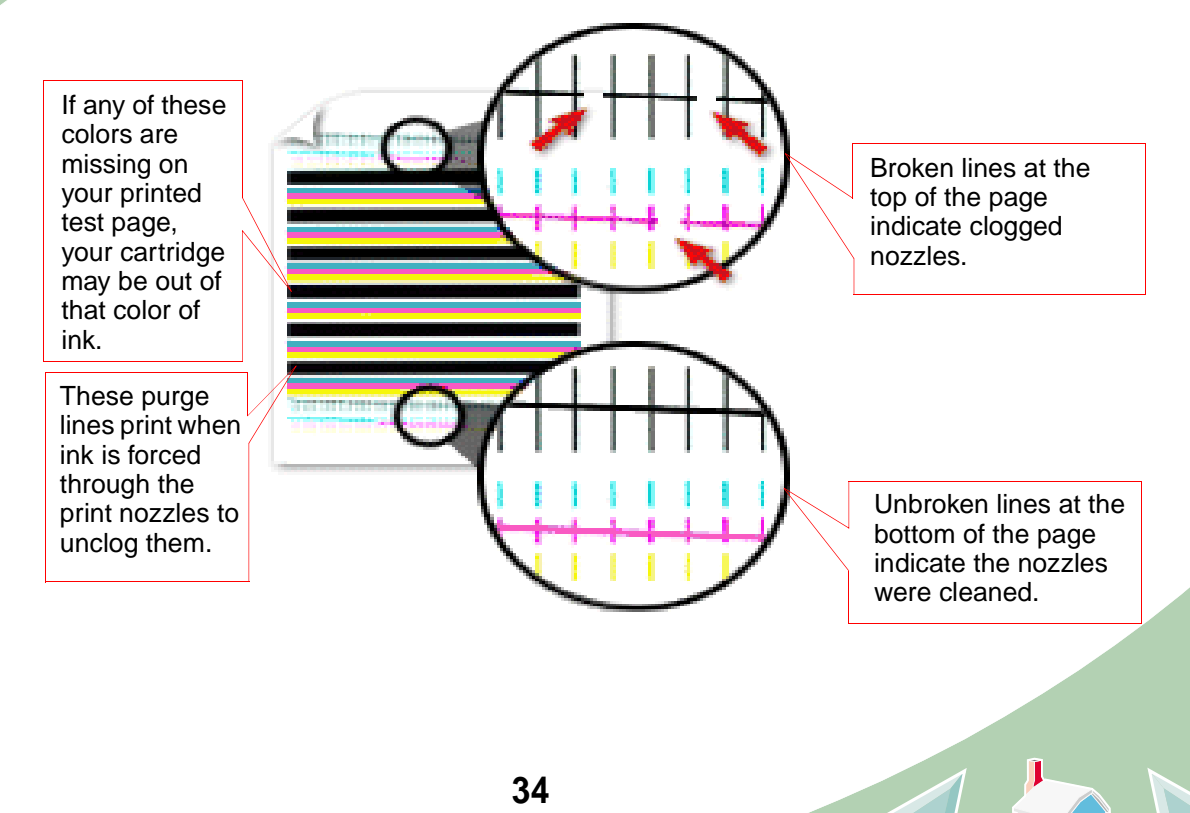

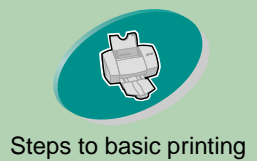

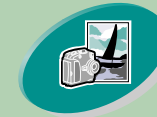

[Beyond the basics](#page-15-0)

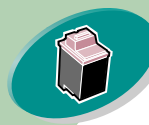

[Maintaining your printer](#page-22-0)

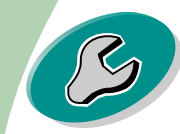

[Troubleshooting](#page-37-0)

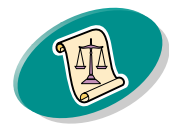

[Appendix](#page-49-0)

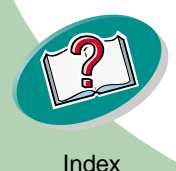

# **Maintaining your printer**

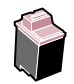

**5 Compare the diagonal lines above the printed bars to the diagonal lines below the printed bars. Look for a break in the diagonal lines. A broken line indicates clogged nozzles.** 

If the bottom line still has breaks, run the test two more times.

- **•** If the print quality is satisfactory after running the test three times, the print nozzles are clean. You do not need to complete the remaining steps.
- **•** If the print quality of both sets of lines is not satisfactory after running the test three times, **go to step 6**.
- **6 Remove and reinstall the print cartridge.**
- **7Repeat the nozzle test.**
- **8 If the lines are still broken, continue with the next section, [Wiping print nozzles and contacts](#page-35-0).**

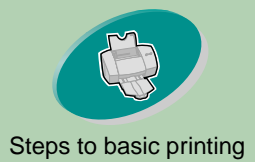

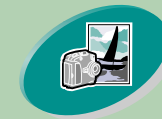

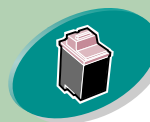

[Maintaining your printer](#page-22-0)

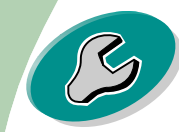

[Troubleshooting](#page-37-0)

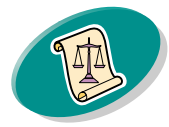

[Appendix](#page-49-0)

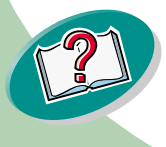

**Warning**: Do **not** wipe the nozzles and contacts with the same section of cloth.

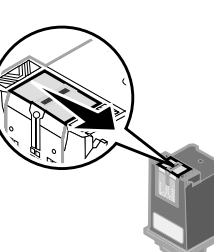

<span id="page-35-2"></span>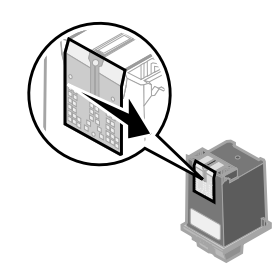

- the nozzles for about three seconds. Gently blot and wipe dry.
- **a** Hold the damp cloth against **b** Use another clean section of cloth to gently wipe the contacts. Hold the damp, lint-free cloth against the contacts for about three seconds. Gently blot and wipe dry.
- **3 Reinstall the print cartridges and repeat the nozzle test. For help, see [page](#page-32-0) 33.**

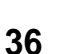

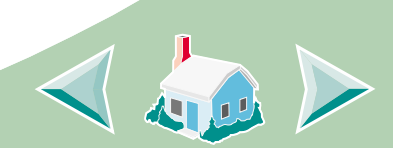

# **Maintaining your printer**

### [Steps to basic printing](#page-2-0) **Wiping print nozzles and contacts**

<span id="page-35-1"></span><span id="page-35-0"></span>If print quality does not improve after cleaning the print nozzles (see **[page](#page-32-0) 33**), there may be dried ink on the print nozzles or contacts.

- **1 Remove the print cartridges from the printer. For help, see [page](#page-25-1) 26.**
- **2 Dampen a clean, lint-free cloth with water. Gently wipe the nozzles and contacts in one direction.**

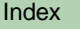

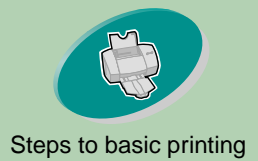

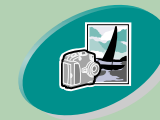

[Beyond the basics](#page-15-0)

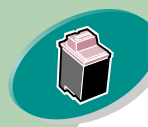

[Maintaining your printer](#page-22-0)

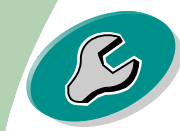

[Troubleshooting](#page-37-0)

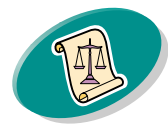

[Appendix](#page-49-0)

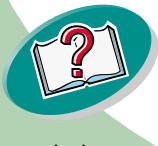

# <span id="page-36-1"></span>**Maintaining your printer**

# [Steps to basic printing](#page-2-0) **Preserving print cartridges**

<span id="page-36-0"></span>To ensure the longest life from your print cartridge and optimum performance from your printer:

- **•** Keep a new print cartridge in its packaging until you are ready to install it.
- **•** Do not remove a print cartridge from the printer except to replace, clean, or store it in an air-tight container. The print cartridge will not print correctly if removed from the printer and left exposed for an extended period of time.
- **•** If a print cartridge runs out of ink, leave the empty cartridge in the printer until you are ready to replace it. Printing with one of the print cartridge carriers empty may cause printer problems.

Lexmark's printer warranty does not cover repair of failures or damage caused by a refilled cartridge. Lexmark does not recommend use of refilled cartridges. Refilling cartridges can affect print quality and cause damage to the printer. For best results, use Lexmark supplies.

**37**

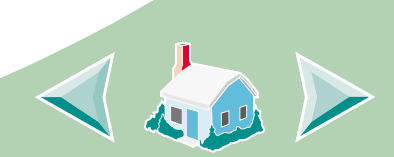

<span id="page-37-0"></span>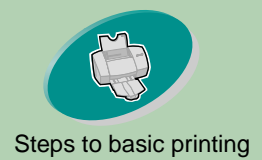

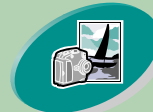

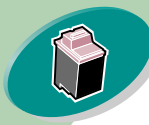

[Maintaining your printer](#page-22-0)

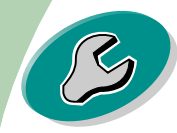

**Troubleshooting** 

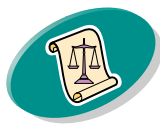

[Appendix](#page-49-0)

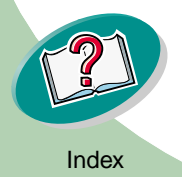

# [Steps to basic printing](#page-2-0) **Troubleshooting**

This section lists printer problems that can occur, and what you can do to solve them. From the list of printing problems below, select a category that describes your printing problem. Then read the category for the solution to your problem.

#### **[Printer prints slowly or doesn't print](#page-38-0)**

**[Paper misfeeds or jams](#page-41-0)**

**[Document prints with mistakes or poor quality](#page-43-0)**

**[Problems with transparencies, photos, or envelopes](#page-47-0)**

**[Error messages and flashing lights](#page-48-0)**

When there is a problem, first make sure that:

- **•** The power supply is plugged into the printer and a properly grounded electrical outlet.
- **•** The printer is turned On.
- **•** If you are using a parallel cable, make sure it is an IEEE 1284 compliant parallel cable that supports bidirectional printing.

<span id="page-37-1"></span>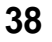

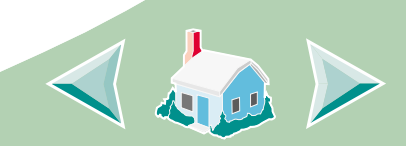

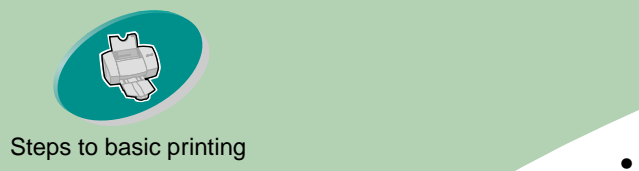

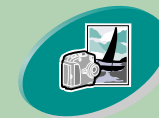

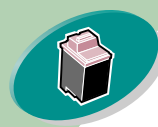

[Maintaining your printer](#page-22-0)

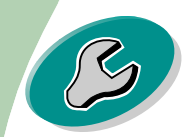

[Troubleshooting](#page-37-0)

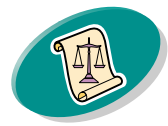

[Appendix](#page-49-0)

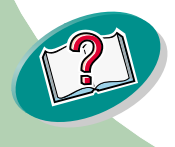

# **Troubleshooting**

<span id="page-38-1"></span>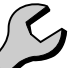

- Bidirectional support is enabled in your printer software.
	- **1 From the printer's Control Program, click the Options tab.**
	- **2 Make sure Enable Bidirectional Support is checked.**

For additional help, refer to the Troubleshooting section of your printer software Help files.

#### <span id="page-38-0"></span>**Printer prints slowly or doesn't print**

If your printer doesn't print, your printer and your computer may not be able to communicate properly.

The following events also indicate two-way communications problems:

- **•** A message displays on your computer screen indicating your printer cannot establish bidirectional communications with your computer.
- **•** Print cartridge ink level indicators on the Cartridges tab of the printer's Control Program are shaded.
- **•** Error messages (such as Paper Out) and job progress information do not display on your computer screen.

**39**

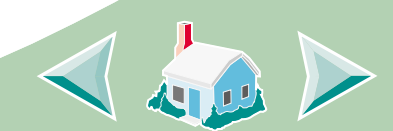

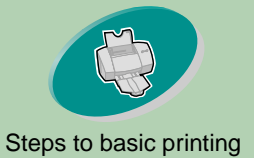

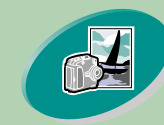

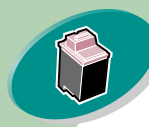

[Maintaining your printer](#page-22-0)

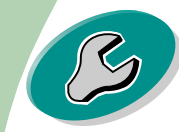

[Troubleshooting](#page-37-0)

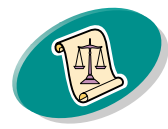

[Appendix](#page-49-0)

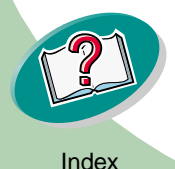

# <span id="page-39-0"></span>**Troubleshooting**

[Steps to basic printing](#page-2-0) Before proceeding, verify that:

- **•** The parallel or USB cable is securely attached to both the printer and the computer.
- **•** The printer is plugged in and turned On.
- **•** Your printer port is set to an LPTn port if you are using a parallel cable or to a USB port if you are using a USB cable.

If you have a switch box or other device (such as a scanner or fax) connected to the computer's parallel port, make sure it supports bidirectional communication. You may need to disconnect your printer from the switch box or other device and connect it directly to your computer.

#### **Printer is plugged in but doesn't print, or you get a Printer Offline or Printer Not Ready message**

Make sure:

- **•**The printer is turned On.
- **•** Paper is loaded correctly.
- **•** The parallel or USB cable is completely plugged into the printer.

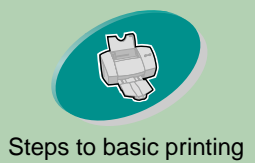

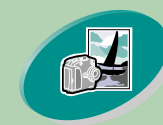

[Beyond the basics](#page-15-0)

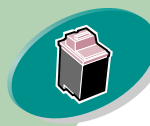

[Maintaining your printer](#page-22-0)

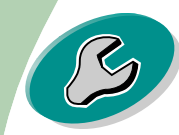

[Troubleshooting](#page-37-0)

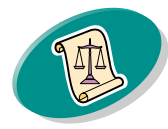

[Appendix](#page-49-0)

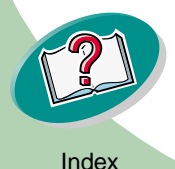

# **Troubleshooting**

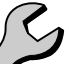

- The printer is not being held or paused in the print queue. To check the printer status:
	- **1 From the Printers folder, double-click the Lexmark Z53 Series ColorFine icon.**
	- **2 Click the Printer menu and make sure no check mark appears next to the Pause Printing option.**

Print a test page. If the test page prints, the printer is functioning properly. Check your application.

#### <span id="page-40-1"></span>**Test page does not print**

Make sure:

- <span id="page-40-0"></span>**•** The print cartridges are installed correctly. For help, see **[page](#page-25-0) 26**.
- **•** If you are using a parallel cable, make sure it is an IEEE 1284 compliant parallel cable that supports bidirectional printing.

#### **Printer ejects a blank page after appearing to print**

Make sure:

**•** Your Lexmark printer is set as the default printer.

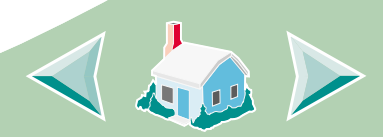

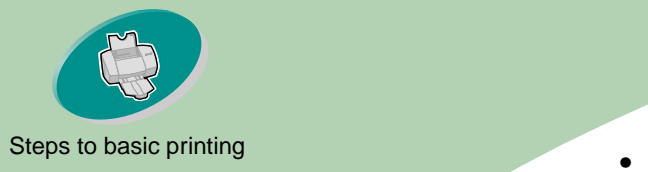

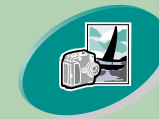

[Beyond the basics](#page-15-0)

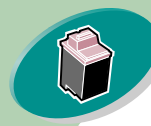

[Maintaining your printer](#page-22-0)

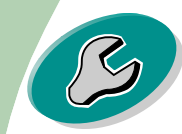

[Troubleshooting](#page-37-0)

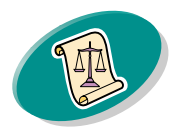

[Appendix](#page-49-0)

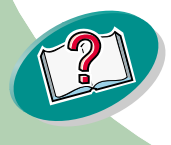

# **Troubleshooting**

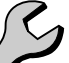

 You have removed the sticker and transparent tape covering the bottom of the print cartridges. For help, see **[page](#page-25-0) 26**.

#### **Printer prints very slowly**

- **•** Close any open applications not in use.
- **•** Decrease your Print Quality setting.
- **•** Check the document you are printing. Photos and graphics may take longer to print than regular text.
- **•** Check your computer's resources. Consider purchasing more memory or increasing the virtual memory for your computer.

#### <span id="page-41-0"></span>**Paper misfeeds or jams**

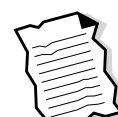

**Paper misfeeds or pulls multiple sheets while moving through the printer** 

Make sure:

- **•** The paper is a recommended paper for inkjet printers.
- **•** You do not force the paper down into the printer when you load it. Align the top edge of the paper with the appropriate paper alignment marks on the printer.

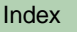

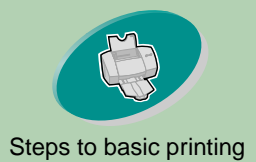

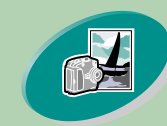

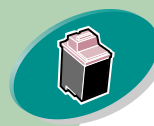

[Maintaining your printer](#page-22-0)

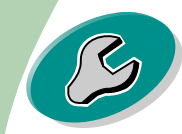

[Troubleshooting](#page-37-0)

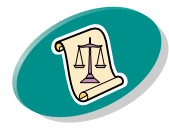

[Appendix](#page-49-0)

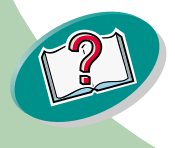

# **Troubleshooting**

- The printer is on a flat, level surface.
- **•** The left paper guide is against the side of the paper.
- **•** You do not load too much paper in the sheet feeder. Depending on the thickness of your paper, the sheet feeder can hold up to 100 sheets of paper.
- **•** The left paper guide does not cause the paper to bow in the sheet feeder.

#### <span id="page-42-0"></span>**Printer does not feed envelopes or specialty media**

- **•** Make sure your printer will feed regular paper. For help, see **[page](#page-3-1) 4**.
- **•** If regular paper feeds without problems, load the envelopes vertically against the right side of the sheet feeder. Make sure the paper guide is against the side of the envelopes.
- **•** Make sure envelopes or the appropriate specialty papers are selected in the printer driver.
- **•** Make sure you are using a paper or envelope size supported by your printer.
- **•** Your application may not be designed to print envelopes. For help, check your application's documentation.

**43**

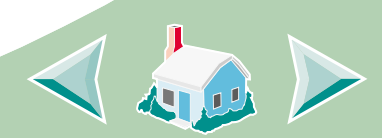

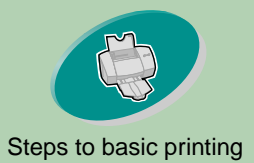

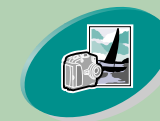

[Beyond the basics](#page-15-0)

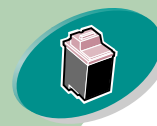

[Maintaining your printer](#page-22-0)

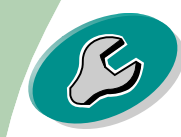

**[Troubleshooting](#page-37-0)** 

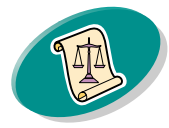

[Appendix](#page-49-0)

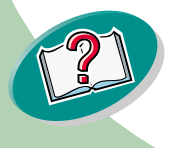

# **Troubleshooting**

## [Steps to basic printing](#page-2-0) **Printer has a paper jam**

<span id="page-43-1"></span>If the paper is lodged too far into the printer and can't be removed:

- **1 Press the Power button to turn the printer Off.**
- **2 Pull firmly on the paper to remove it. If you cannot reach the paper because it is too far into the printer, raise the front cover and pull the paper out from the front of the printer.**
- **3 Close the front cover.**
- **4 Press the Power button to turn your printer On.**
- **5Resend your document to print.**

#### <span id="page-43-0"></span>**Document prints with mistakes or poor quality**

#### <span id="page-43-2"></span>**Print is too dark or smudged**

- **•** Make sure the paper is straight and unwrinkled.
- **•** Let the ink dry before handling the paper.
- **•** Make sure the Paper Type setting in the printer software matches the type of paper loaded in the printer.
- **•** Change the Print Quality setting to Draft.
- **•** Clean the print nozzles. For help, see **[page](#page-32-1) 33**.

**44**

<span id="page-43-3"></span>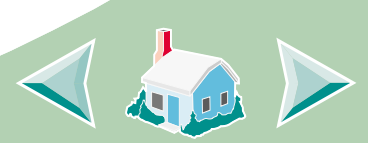

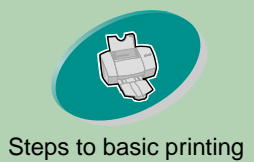

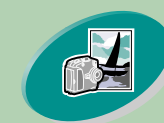

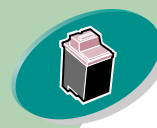

[Maintaining your printer](#page-22-0)

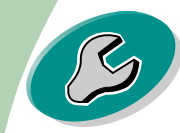

[Troubleshooting](#page-37-0)

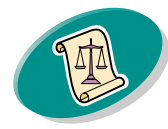

[Appendix](#page-49-0)

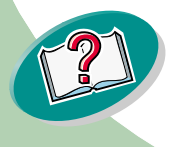

# **Troubleshooting**

# [Steps to basic printing](#page-2-0) **Vertical straight lines are not smooth**

To improve the print quality of vertical straight lines in tables, borders, and graphs, try the following:

- **•** Select a higher Print Quality setting.
- **•** Align the print cartridges. For help, see **[page](#page-29-2) 30**.
- **•** Clean the print nozzles. For help, see **[page](#page-32-1) 33**.

#### **Print smears on the page**

- **•** The next page exiting the printer may be smearing the ink. Remove the pages as they exit the printer and allow them to dry before stacking.
- **•** The print nozzles may need cleaning. For help, see **[page](#page-32-1) 33**.

#### <span id="page-44-0"></span>**Printed pages have alternating bands of light and dark print (intermittent printing)**

- **•** Select the Print Quality setting Maximum or High.
- **•** Make sure you have two-way communications between your printer and computer. For help, see **[page](#page-38-0) 39**.

**45**

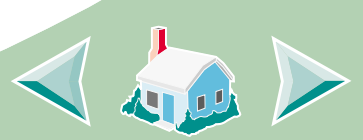

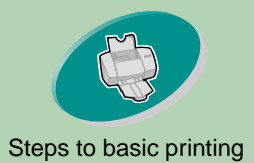

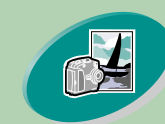

[Beyond the basics](#page-15-0)

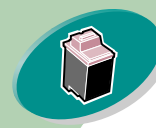

[Maintaining your printer](#page-22-0)

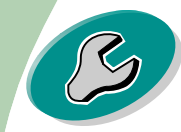

[Troubleshooting](#page-37-0)

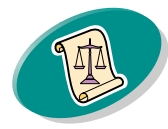

[Appendix](#page-49-0)

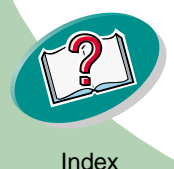

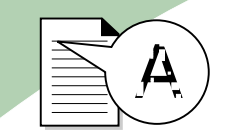

# <span id="page-45-1"></span>**Troubleshooting**

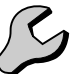

# [Steps to basic printing](#page-2-0) **Print quality is poor at the left, right, top or bottom edge of page**

Like other printers, your printer cannot print in the extreme left, right, top or bottom edges of a page.

Use these minimum settings:

- **•** Left and Right margins: 6.35 mm (0.25 in.) each for all paper sizes except A4. For A4 size paper - 3.37 mm (0.133 in.) each.
- **•** Top and Bottom margins: Top - 1.7 mm (0.067 in.)
	- Bottom 12.7 mm (0.5 in.)

#### <span id="page-45-0"></span>**Printed characters are improperly formed or misaligned**

- **•** Cancel all print jobs, if any, and resend your job to print.
- **•** Align the print cartridges. For help, see **[page](#page-29-2) 30**.
- **•** Clean the print nozzles. For help, see **[page](#page-32-1) 33**.

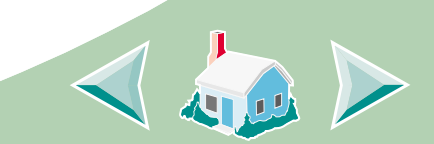

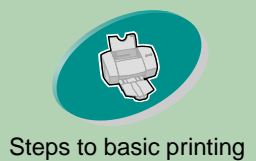

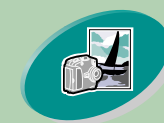

[Beyond the basics](#page-15-0)

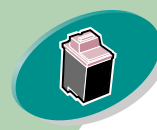

[Maintaining your printer](#page-22-0)

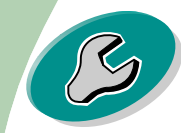

[Troubleshooting](#page-37-0)

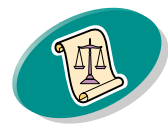

[Appendix](#page-49-0)

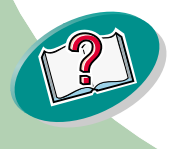

# **Troubleshooting**

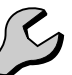

[Steps to basic printing](#page-2-0) **Colors on the printout differ from the colors on the screen**

- **•** Select Natural Color as the Document Color:
	- **1From the printer driver, click the Color tab.**
	- **2 Make sure Natural Color is selected.**
- **•** Check the print cartridge ink levels. A print cartridge may be out of ink or low on ink. For help changing the print cartridge, see **[page](#page-25-0) 26**.
- **•** Try using a different brand of paper. Every paper brand accepts ink differently, and prints with slight color variations.
- **•** Remove any extra devices such as a scanner, and connect the printer directly to the parallel port.

#### **Colors on the printout are faded**

Try the suggestions listed in the previous section, **Colors on the printout differ from the colors on the screen**. If your colors still seem faded:

- **•** Run the nozzle test. For help, see **[page](#page-32-1) 33**.
- **•** Wipe the print cartridge nozzles and contacts. For help, see **[page](#page-35-1) 36**.

**47**

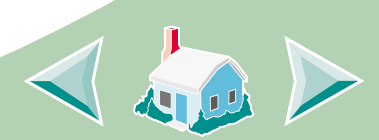

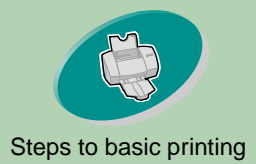

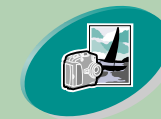

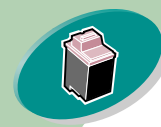

[Maintaining your printer](#page-22-0)

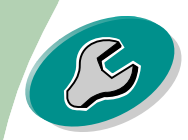

[Troubleshooting](#page-37-0)

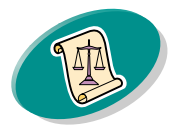

[Appendix](#page-49-0)

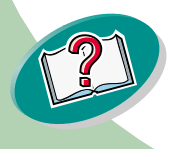

[Index](#page-52-0)

# <span id="page-47-1"></span>**Troubleshooting**

# [Steps to basic printing](#page-2-0) **Characters are missing or unexpected**

- **•** Make sure your Lexmark Z53 printer driver is selected as the default printer.
- **•** Your printer may have two-way communication problems. For help see **[page](#page-38-0) 39**.

#### <span id="page-47-0"></span>**Problems with transparencies, photos, or envelopes**

#### **Glossy photo papers or transparencies stick together**

- **•** Remove each page as it exits the printer. Let each page dry with the print side facing up before stacking.
- **•** Use a photo paper or transparency designed for use with an inkjet printer.

#### **Transparencies or photos contain white lines**

- **•** From the Print Quality area, select High or Maximum.
- **•** Your print nozzles may need cleaning. For help, see **[page](#page-32-1) 33**.

**Printer does not feed envelopes or specialty papers** For help, see **[page](#page-42-0) 43**.

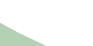

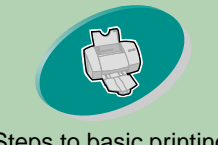

# <span id="page-48-6"></span><span id="page-48-4"></span>**Troubleshooting**

### [Steps to basic printing](#page-2-0) **Error messages and flashing lights**

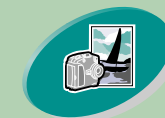

[Beyond the basics](#page-15-0)

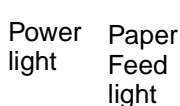

<span id="page-48-5"></span><span id="page-48-0"></span> $1 - 0$  or

## **Paper Jam message**

For help, see **[page](#page-43-1) 44**.

#### <span id="page-48-3"></span>**Ink Low message**

A print cartridge is running out of ink. Purchase a new print cartridge.

#### **The Power light is On and the Paper Feed light is blinking**

- **•** If the printer is out of paper:
	- **1 Load paper.**
	- **2 Press the Paper Feed button.**
- **•** If the printer has a paper jam, see **[page](#page-43-1) 44**.

#### **The Power light blinks twice**

The print cartridge carrier has stalled. Check your screen for any error messages.

- **1Turn the printer Off.**
- **2Waiting a few seconds and turn the printer back On.**

<span id="page-48-2"></span>**49**

<span id="page-48-1"></span>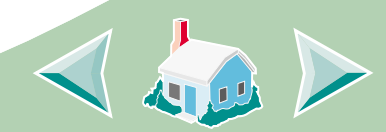

[Maintaining your printer](#page-22-0)

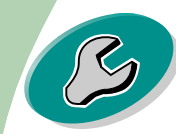

[Troubleshooting](#page-37-0)

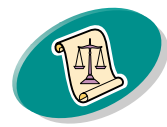

[Appendix](#page-49-0)

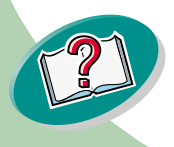

<span id="page-49-0"></span>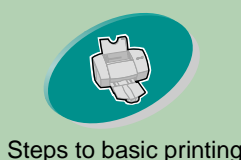

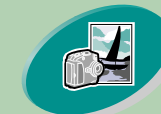

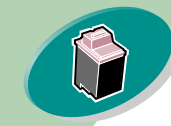

#### [Maintaining your printer](#page-22-0)

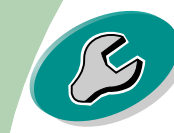

#### **Tr[oubleshooting](#page-37-0)**

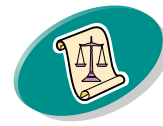

Appendix

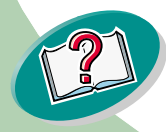

[Index](#page-52-0)

S[teps to basic printing](#page-2-0) In this section, you can find information about:

- Notices
- Safety information

#### <span id="page-49-1"></span>**Electronic Emission Notices**

#### <span id="page-49-2"></span>**Federal Communications Commission (FCC) Compliance Information Statement**

The Lexmark Z53 Color Jetprinter has been tested and found to comply with the limits for a Class B digital device, pursuant to Part 15 of the FCC Rules. Operation is subject to the following two conditions: (1) this device may not cause harmful interference, and (2) this device must accept any interference received, including interference that may cause undesired operation.

The FCC Class B limits are designed to provide reasonable protection against harmful

interference in a residential installation. This equipment generates, uses and can radiate radio frequency energy and, if not installed and used in accordance with the instructions, may cause harmful interference to radio communications. However, there is no guarantee that interference will not occur in a particular installation. If this equipment does cause harmful interference to radio or television reception, which can be determined by turning the equipment off and on, the user is encouraged to try to correct the interference by one or more of the following measures:

• Reorient or relocate the receiving antenna.

**50**

- Increase the separation between the equipment and receiver.
- Connect the equipment into an outlet on a circuit different from that to which the receiver is connected.

#### **Appendix**

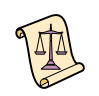

• Consult your point of purchase or service representative for additional suggestions.

The manufacturer is not responsible for any radio or television interference caused by using other than recommended cables or by unauthorized changes or modifications to this equipment. Unauthorized changes or modifications could void the user's authority to operate this equipment.

Note: To assure compliance with FCC regulations on electromagnetic interference for a Class B computing device, use a properly shielded and grounded cable such as Lexmark part number 1329605 for parallel attach or 43H5856 for USB attach. Use of a substitute cable not properly shielded and grounded may result in a violation of FCC regulations.

Any questions regarding this compliance information statement should be directed to:

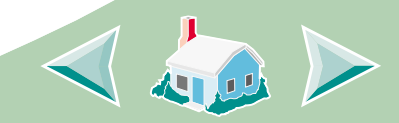

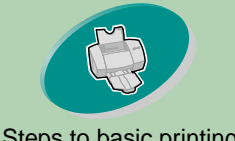

#### [Steps to basic printing](#page-2-0)<br>
Director of Lab Operations

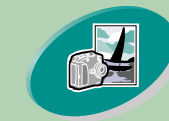

#### Be[yond the basics](#page-15-0)

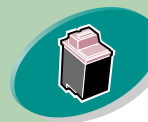

#### [Maintaining your printer](#page-22-0)

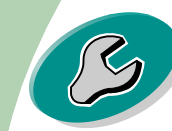

#### **[Troubleshooting](#page-37-0)**

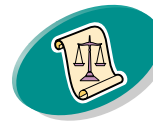

#### [Appendix](#page-49-0)

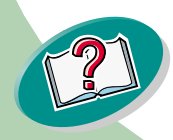

Lexmark International, Inc. 740 West New Circle RoadLexington, KY 40550 (859) 232-3000

#### **Industry Canada Compliance Statement**

This Class B digital apparatus meets all requirements of the Canadian Interference-Causing Equipment Regulations.

#### **Avis de conformité aux normes d'Industrie Canada**

Cet appareil numérique de la classe B respecte toutes les exigences du Règlement sur le matériel brouilleur du Canada.

#### **European Community (EC) Directives Conformity**

This product is in conformity with the protection requirements of EC Council directives 89/336/EEC and 73/23/EEC on the approximation and harmonization of the laws of the Member States relating to electromagnetic compatibility and

safety of electrical equipment designed for use within certain voltage limits.

<span id="page-50-2"></span>A declaration of conformity with the requirements of the Directive has been signed by the Director of Manufacturing and Technical Support, Lexmark International, S.A., Boigny, France.

This product satisfies the Class B limits of EN 55022 and safety requirements of EN 60950.

#### **Japanese VCCI Notice**

この装置は、情報処理装置等電波障害自主規制協議会(VCCI)の基準<br>に基づくクラスB情報技術装置です。この装置は、家庭環境で使用すること を目的としていますが、この装置がラジオやテレビジョン受信機に近接して 使用されると、受信障害を引き起こすことがあります。 取扱説明書に従って正しい取り扱いをして下さい。

#### <span id="page-50-5"></span><span id="page-50-1"></span>**The United Kingdom Telecommunications Act 1984**

This apparatus is approved under the approval number NS/G/1234/J/100003 for the indirect connections to the public telecommunications systems in the United Kingdom.

#### <span id="page-50-0"></span>**Appendix**

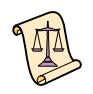

#### **Energy Star**

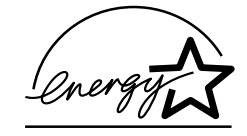

The EPA ENERGY STAR Computers program is a partnership effort with computer manufacturers to promote the introduction of energy-efficient products and to reduce air pollution caused by power generation.

<span id="page-50-4"></span><span id="page-50-3"></span>Companies participating in this program introduce personal computers, printers, monitors, or fax machines that power down when they are not being used. This feature will cut the energy used by up to 50 percent. Lexmark is proud to be a participant in this program.

As an Energy Star Partner, Lexmark International, Inc. has determined that this product meets the Energy Star guidelines for energy efficiency.

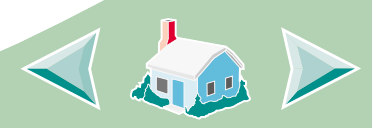

[Index](#page-52-0)

#### <span id="page-51-0"></span>**Appendix**

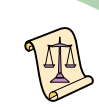

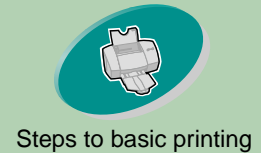

#### [Steps to basic printing](#page-2-0) **Power supply**

If your power supply fails, replace it with the Lexmark replacemnet part or other UL LISTED Direct Plug-In Power Unit marked "Class 2" and rated 30 Vdc at 1A.

Be[yond the basics](#page-15-0)

[Maintaining your printer](#page-22-0)

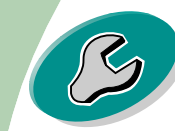

**[Troubleshooting](#page-37-0)** 

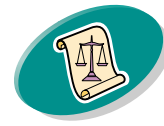

[Appendix](#page-49-0)

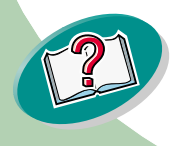

#### <span id="page-51-1"></span>**Safety Information**

• If your product is NOT marked

with this symbol  $\boxed{\Box}$ , it MUST be connected to an electrical outlet that is properly grounded.

- The power cord must be connected to an electrical outlet that is near the product and easily accessible.
- Refer service or repairs, other than those described in the operating instructions, to a professional service person.
- This product is designed, tested and approved to meet strict global safety standards with the use of specific Lexmark components. The safety features of some parts may not always be obvious. Lexmark is not responsible for the use of other replacement parts.

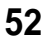

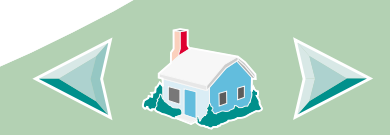

#### <span id="page-52-5"></span><span id="page-52-0"></span>**A**

aligning print cartridges [30](#page-29-3)

#### <span id="page-52-1"></span>**B**

banding [45](#page-44-0) banner paper loading [8](#page-7-0) setting recommendations [13](#page-12-0)bidirectional communicationsproblem indicators [39](#page-38-1) blinking lights Paper Feed [49](#page-48-1) Power [49](#page-48-2)

#### <span id="page-52-2"></span>**C**

cardsloading [6](#page-5-1) setting recommendations [12](#page-11-0)cartridges, print

aligning [30](#page-29-3) installing [26](#page-25-2) part numbers [25](#page-24-0) preserving [37](#page-36-1) removing [27](#page-26-0) replacing [26](#page-25-2) charactersmisformed [46](#page-45-0)Choose Cartridges window [29](#page-28-0)color, missing [34](#page-33-0) contacts, print wiping [36](#page-35-2) Control Program opening [24](#page-23-1) tabs [25](#page-24-1)using [24](#page-23-2) custom-sized paper loading [7](#page-6-1) settings [13](#page-12-1)

#### <span id="page-52-3"></span>**D**

dark or smudged print [44](#page-43-2)

#### **Index**

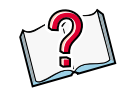

default settings [12](#page-11-1) Document Defaultscustomizing [9](#page-8-2) tabs [9](#page-8-3)duplexing [19](#page-18-1)

#### <span id="page-52-4"></span>**E**

Electronic Emission Notices [50](#page-49-1)Energy Star [51](#page-50-0) envelopes loading [6](#page-5-2) settings [12](#page-11-2) error messages Ink Low [49](#page-48-3)Paper Jam [49](#page-48-4) Printer Not Ready [40](#page-39-0) Printer Offline [40](#page-39-0)European Community Directives Conformity [51](#page-50-1)

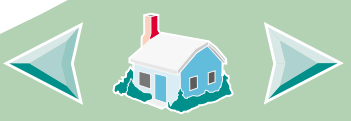

#### <span id="page-53-5"></span>**F**

Federal Communications Commision (FCC) Statement [50](#page-49-2)flashing lights [49](#page-48-4) foilsloading [8](#page-7-1) settings [13](#page-12-2)

#### <span id="page-53-1"></span>**G**

greeting cards loading [6](#page-5-1) settings [12](#page-11-3)

#### <span id="page-53-2"></span>**I**

improving print quality [30](#page-29-4) index cardsloading [6](#page-5-1) settings [12](#page-11-3) Industry Canada Compliance Statement [51](#page-50-2)Ink Low message [49](#page-48-3)

intermittent printing [45](#page-44-0) iron-on transfersloading [7](#page-6-2) settings [14](#page-13-0)

#### <span id="page-53-3"></span>**J**

Japanese VCCI Notice [51](#page-50-3)

#### <span id="page-53-0"></span>**L**

lights locating [49](#page-48-5) patterns [49](#page-48-4) loading paper [4](#page-3-2) specialty papers [6](#page-5-3)

#### <span id="page-53-6"></span>**M**

margins minimum settings [46](#page-45-1) messages, error Ink Low [49](#page-48-3)

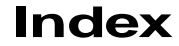

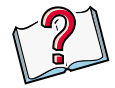

Paper Jam [49](#page-48-6) Printer Not Ready [40](#page-39-0) Printer Offline [40](#page-39-0)

#### <span id="page-53-4"></span>**N**

notices [50](#page-49-1)Energy Star [51](#page-50-0) European Community Directives Conformit[y](#page-50-1) [51](#page-50-1)Industry Canada Compliance Statement [51](#page-50-2)Japanese VCCI Notice [51](#page-50-3)safety information [52](#page-51-0) The United Kingdom Telecommunications Act 1984 [51](#page-50-4)nozzle test [33](#page-32-2)nozzles, print cleaning [33](#page-32-3) wiping [36](#page-35-2)

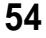

#### <span id="page-54-3"></span>**O**

ordering supplies [25](#page-24-2)

#### <span id="page-54-1"></span>**P**

paper loading [4](#page-3-2) Paper Feed light, locating [26,](#page-25-3) [49](#page-48-2) paper guide [5](#page-4-0) parallel cable specifications [38,](#page-37-1) [41](#page-40-0) photo paper loading [7,](#page-6-3) [16](#page-15-2) setttings [12](#page-11-0) postcards loading [6](#page-5-1) settings [12](#page-11-3) Power light [49](#page-48-2) power supply [52](#page-51-1) print cartridges aligning [30](#page-29-3) cleaning [33](#page-32-4)

installing [26](#page-25-2) part numbers [25](#page-24-0) preserving [37](#page-36-1) removing [27](#page-26-0) replacing [26](#page-25-2) print contacts wiping [36](#page-35-2) Print Instruction Sheet [21](#page-20-0)print nozzles cleaning [33](#page-32-3) wiping [36](#page-35-2) print quality improving [30](#page-29-5) troubleshooting [44](#page-43-3) printing from an application [15](#page-14-1) on both sides of the paper [19](#page-18-1) photos [16,](#page-15-3) [19](#page-18-2) Printing Preferences customizing [9](#page-8-4) tabs [9](#page-8-3)printing problems error messages [49](#page-48-4)

#### **Index**

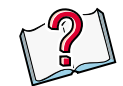

missing colors [34](#page-33-0) poor quality [44](#page-43-3) specialty papers [48](#page-47-1)

#### <span id="page-54-2"></span>**R**

release tab [5](#page-4-1)reverse page order [11](#page-10-0)

#### <span id="page-54-0"></span>**S**

safety information [52](#page-51-0) settings banner paper [13](#page-12-0) custom-sized paper [13](#page-12-1) envelopes [12](#page-11-2) greeting cards [12](#page-11-3) index cards [12](#page-11-3)iron-on transfers [14](#page-13-0)photo [17](#page-16-0) photo paper [12](#page-11-0) postcards [12](#page-11-3) recom[mended](#page-35-2) [12](#page-11-4)transparencies [13](#page-12-2)

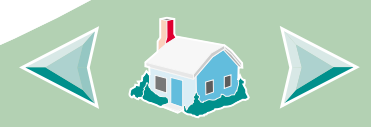

**Index**

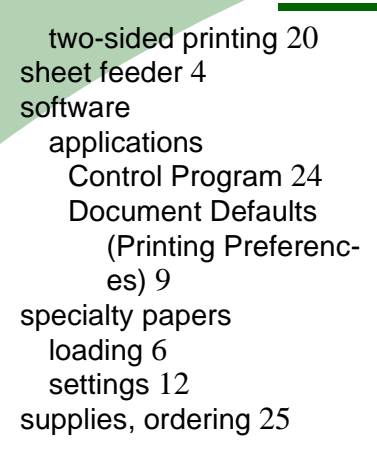

### <span id="page-55-2"></span>**T**

test page alignment [31](#page-30-0) does not print [41](#page-40-1) missing colors [34](#page-33-0) transparencies loading [8](#page-7-1) settings [13](#page-12-2) troubleshooting error messages [49](#page-48-4)

flashing lights [49](#page-48-4) missing colors [34](#page-33-0) poor print quality [44](#page-43-3) specialty print jobs [48](#page-47-1) two-sided printing [19](#page-18-1) two-way communications problem indicators [39](#page-38-1)

#### <span id="page-55-1"></span>**U**

United Kingdom Telecommunications Act 1984 [51](#page-50-5)

#### <span id="page-55-0"></span>**W**

Windows 2000Printing Preferences [9](#page-8-6) opening [10](#page-9-0) Windows NT 4.0 Document Defaults [9](#page-8-7)opening [10](#page-9-0)

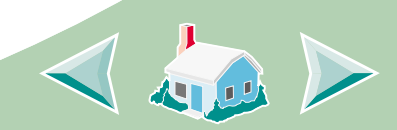